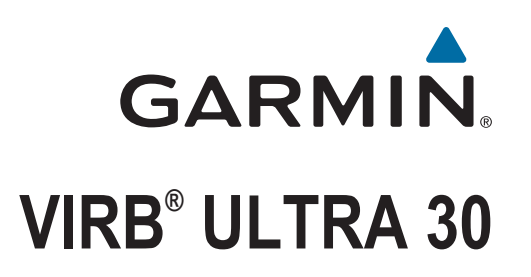

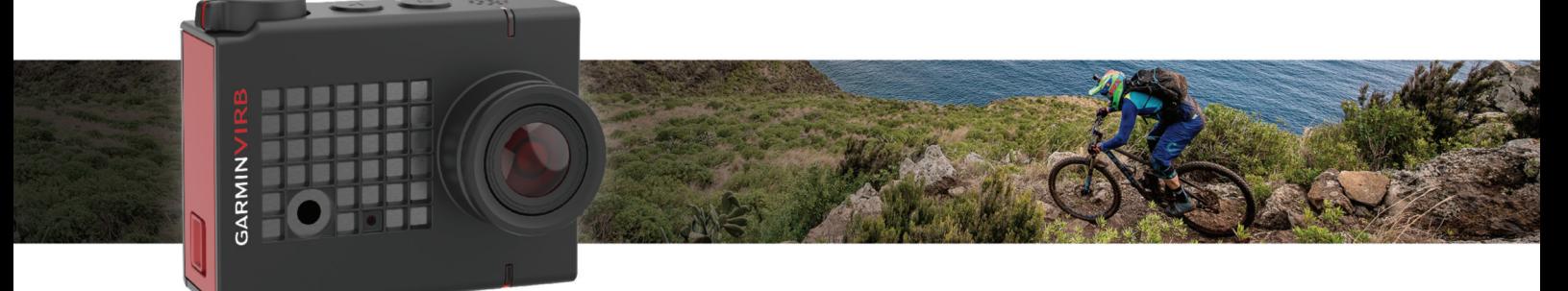

Manuel d'utilisation

#### © 2017 Garmin Ltd. ou ses filiales

Tous droits réservés. Conformément aux lois relatives au copyright en vigueur, toute reproduction du présent manuel, qu'elle soit partielle ou intégrale, sans l'autorisation préalable écrite de Garmin, est interdite. Garmin se réserve le droit de modifier ou d'améliorer ses produits et d'apporter des modifications au contenu du présent manuel sans obligation d'en avertir quelque personne physique ou morale que ce soit. Consultez le site Web de Garmin à l'adresse [www.garmin.com](http://www.garmin.com) pour obtenir les dernières mises à jour, ainsi que des informations complémentaires concernant l'utilisation de ce produit.

Garmin®, le logo Garmin, ANT+®, fēnix® et VIRB® sont des marques commerciales de Garmin Ltd. ou de ses filiales, déposées aux Etats-Unis et dans d'autres pays. G-Metrix™ est une marque commerciale de Garmin Ltd. ou de ses filiales. Ces marques commerciales ne peuvent être utilisées sans l'autorisation expresse de Garmin.

La marque et les logos Bluetooth® sont la propriété de Bluetooth SIG, Inc., et leur utilisation par Garmin est soumise à une licence. Mac® est une marque commerciale d'Apple Inc. déposée aux Etats-Unis et dans d'autres pays. microSD™ et le logo microSDXC sont des marques commerciales de SD-3C, LLC. Wi-Fi® est une marque déposée de Wi-Fi Alliance Corporation. Windows® est une marque déposée de Microsoft Corporation aux Etats-Unis et dans d'autres pays. Les autres marques et noms commerciaux sont la propriété de leurs détenteurs respectifs.

Ce produit est certifié ANT+®. Pour obtenir la liste des produits et applications compatibles, consultez le site [www.thisisant.com/directory.](http://www.thisisant.com/directory)

## **Table des matières**

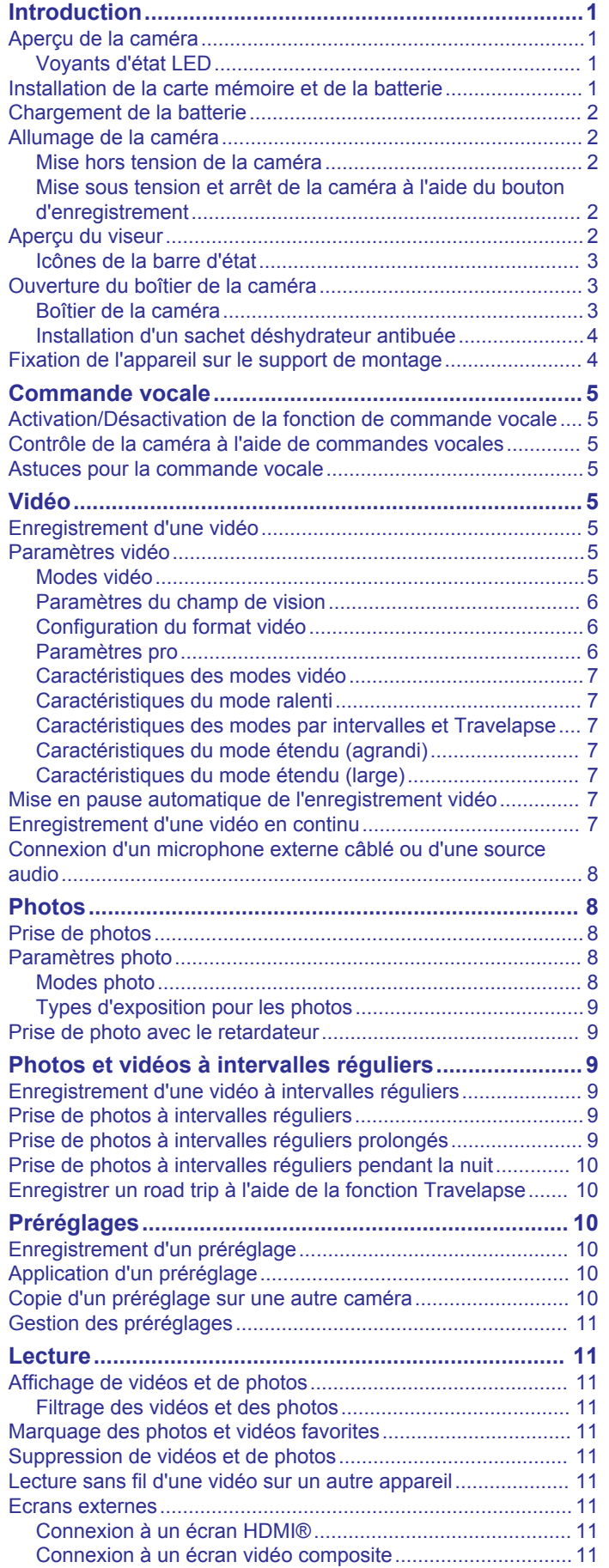

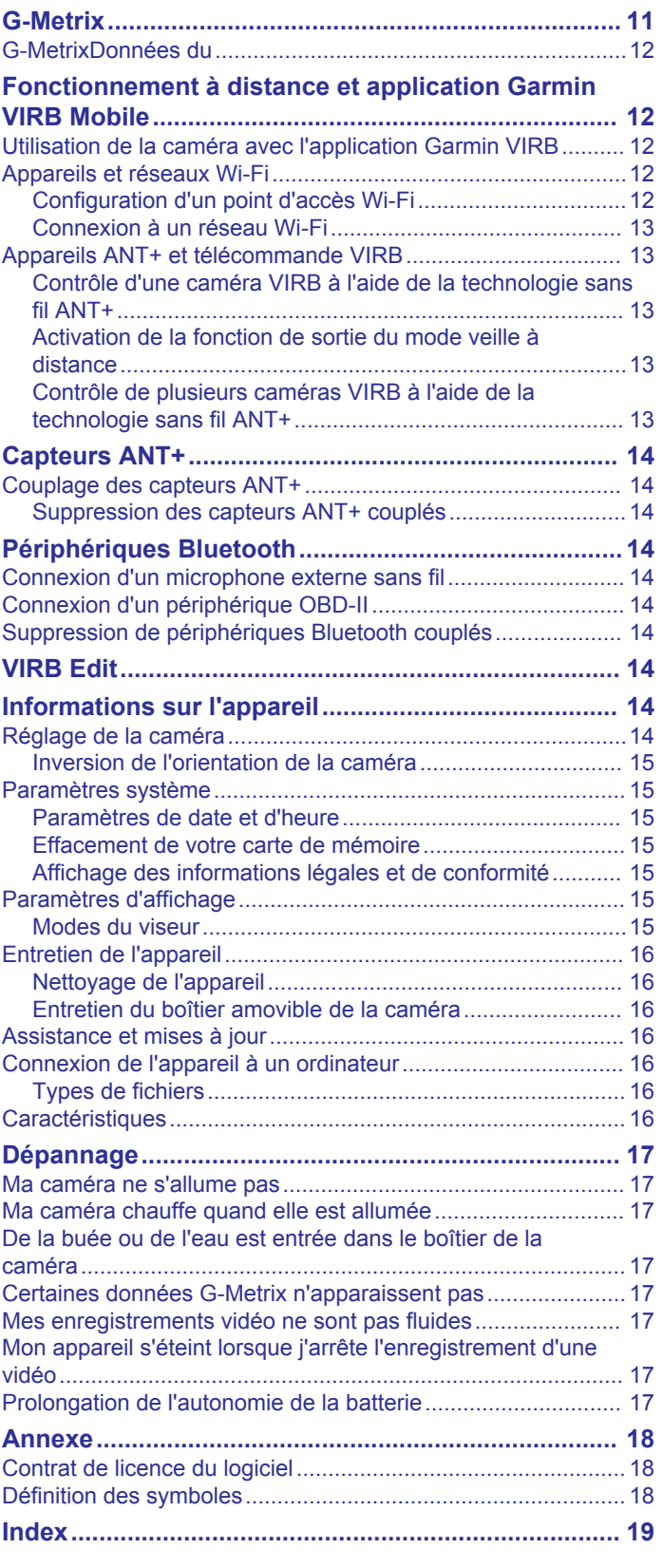

## **Introduction**

#### **AVERTISSEMENT**

<span id="page-4-0"></span>Consultez le guide *Informations importantes sur le produit et la sécurité* inclus dans l'emballage du produit pour prendre connaissance des avertissements et autres informations sur le produit.

Il est de votre responsabilité d'utiliser l'appareil de la manière la plus sûre possible. Garmin® ne saurait être tenu responsable des dommages matériels, des préjudices corporels ou des décès liés à l'utilisation du présent appareil lors de quelque type d'activité que ce soit.

## **Aperçu de la caméra**

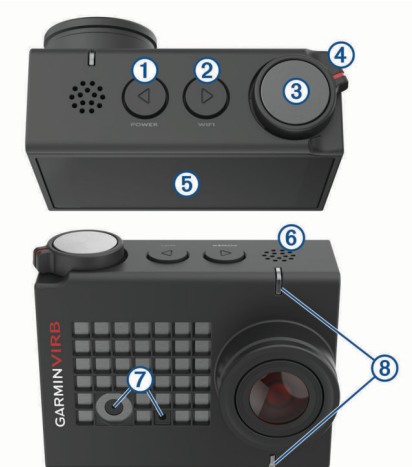

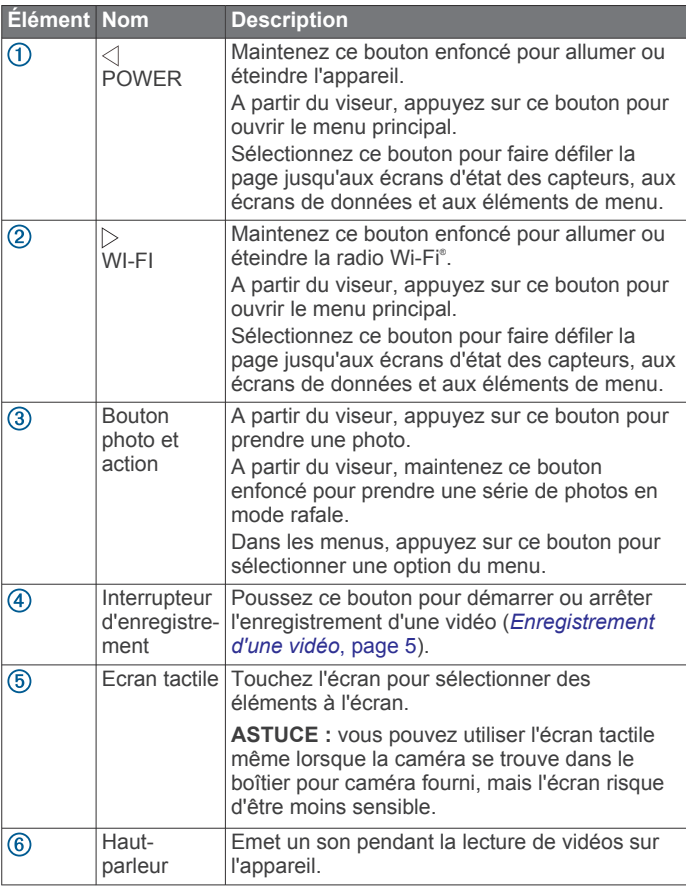

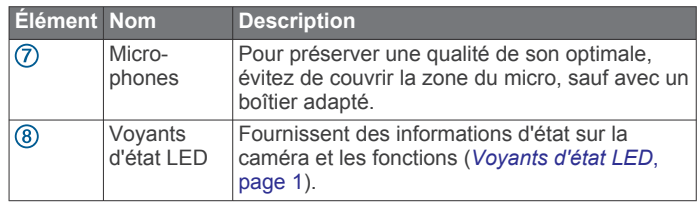

### **Voyants d'état LED**

Les voyants DEL présents sur l'avant de la caméra indiquent l'état de la caméra.

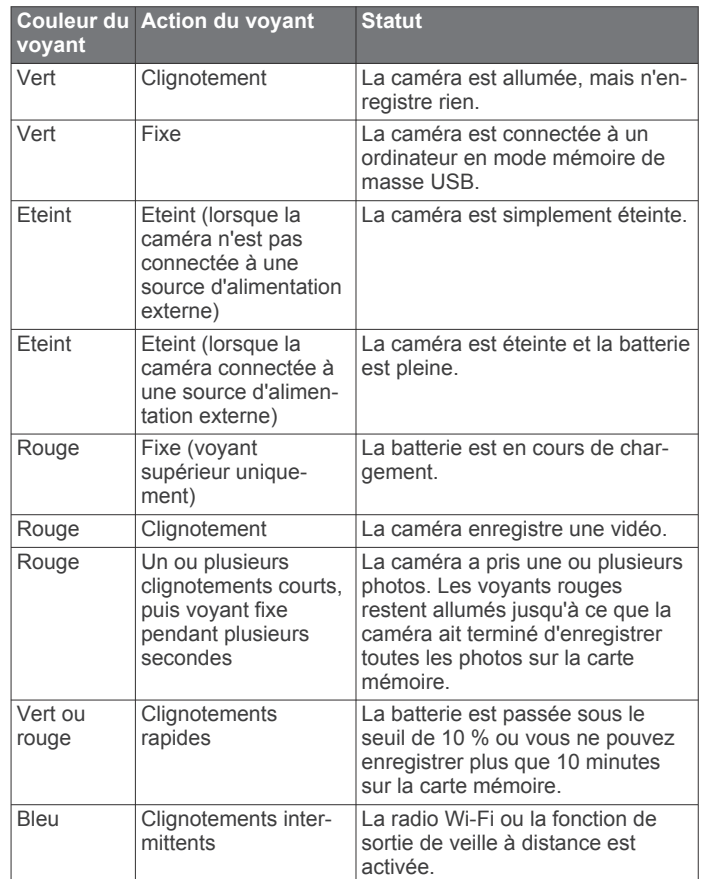

## **Installation de la carte mémoire et de la batterie**

#### $\overline{\triangle}$  AVERTISSEMENT

Ce produit contient une batterie lithium-ion. Pour éviter de vous blesser ou d'endommager le produit en exposant la batterie à une chaleur extrême, placez l'appareil à l'abri du soleil.

Pour utiliser votre appareil, vous devez installer une carte mémoire microSD™ compatible. Pour obtenir plus d'informations sur les cartes mémoire compatibles, rendez-vous sur [garmin.com/VIRBcards](http://garmin.com/VIRBcards).

**1** Faites glisser la trappe ① pour ouvrir le compartiment de la batterie.

<span id="page-5-0"></span>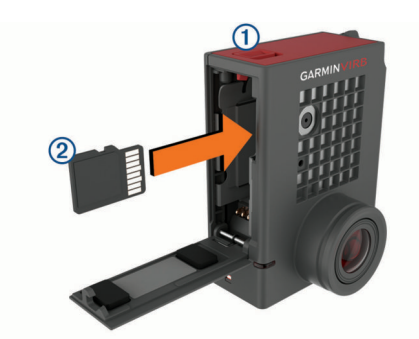

- **2** Introduisez la carte mémoire (2) dans le logement prévu à cet effet et appuyez dessus jusqu'à ce qu'elle s'enclenche. **ASTUCE :** l'étiquette de la carte mémoire doit être orientée vers l'intérieur du compartiment.
- **3** Insérez la batterie **3** dans le compartiment.

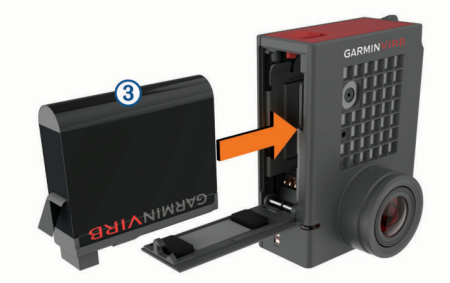

**4** Fermez le compartiment de la batterie et appuyez jusqu'à ce que la batterie s'enclenche.

## **Chargement de la batterie**

Les voyants DEL d'état clignotent rapidement quand le niveau de charge de la batterie est faible. Vous pouvez charger la batterie à l'aide d'une prise murale standard ou d'un port USB de votre ordinateur. La caméra est alimentée par une batterie lithium-ion amovible.

Vous pouvez aussi charger la batterie à l'aide d'un chargeur de batterie en accessoire. Rendez-vous sur [www.garmin.com/VIRB](http://www.garmin.com/VIRB) pour acheter des accessoires.

**REMARQUE :** la batterie ne se charge pas lorsque la température est en dehors de la plage de températures de chargement approuvées (*[Caractéristiques](#page-19-0)*, page 16).

**1** Coupez la caméra.

La plupart des sources d'alimentation ne fournissent pas assez de puissance pour charger la caméra lorsqu'elle est allumée.

**2** Branchez la petite extrémité du câble USB ① sur le port USB situé sur la caméra.

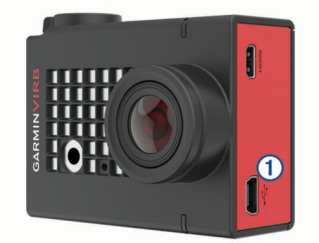

**3** Branchez la grande extrémité du câble USB sur un adaptateur secteur ou sur le port USB d'un ordinateur. Lorsque vous connectez l'appareil à une source

d'alimentation, le voyant DEL d'état supérieur devient rouge.

**REMARQUE :** il se peut que le temps de chargement de la batterie soit plus long si vous la charger depuis votre ordinateur via un port USB. Certains ordinateurs portables ne fournissent pas assez de puissance pour recharger la batterie.

**4** Chargez complètement la caméra.

Lorsque la batterie de la caméra est pleine, le voyant DEL d'état s'éteint.

## **Allumage de la caméra**

Maintenez le bouton **POWER** enfoncé.

Les voyants DEL d'état clignotent en vert quand la caméra est allumée.

#### **Mise hors tension de la caméra**

#### *AVIS*

Pour éviter la perte de données, éteignez toujours la caméra avant de retirer la batterie.

**REMARQUE :** il est impossible d'éteindre la caméra pendant l'enregistrement d'une vidéo.

- **1** Si nécessaire, poussez le bouton d'enregistrement vers l'arrière pour arrêter l'enregistrement vidéo.
- **2** Maintenez le bouton **POWER** enfoncé.

La caméra enregistre vos données et s'éteint.

Avant de retirer la batterie, patientez jusqu'à ce que l'écran et le voyant DEL d'état s'éteignent.

#### **Mise sous tension et arrêt de la caméra à l'aide du bouton d'enregistrement**

Vous pouvez utiliser le bouton d'enregistrement pour mettre sous tension la caméra et commencer immédiatement à enregistrer une vidéo. Si vous allumez la caméra à l'aide du bouton d'enregistrement, elle s'éteint automatiquement lorsque vous mettez fin à l'enregistrement avec le bouton

d'enregistrement. Cette fonction permet de démarrer et d'arrêter rapidement l'enregistrement, tout en éteignant automatiquement la caméra pour économiser la batterie lorsque vous n'enregistrez pas.

**REMARQUE :** la caméra ne s'éteint pas à l'aide du bouton d'enregistrement à moins que vous ne l'ayez utilisé pour mettre la caméra sous tension.

**1** Lorsque l'appareil est éteint, poussez le bouton d'enregistrement vers l'avant.

L'appareil s'allume et commence l'enregistrement de la vidéo.

**2** Une fois l'enregistrement terminé, poussez le bouton d'enregistrement vers l'arrière.

L'appareil arrête l'enregistrement et s'éteint.

### **Aperçu du viseur**

Le viseur fournit des détails accessibles en un coup d'œil sur l'espace disponible sur la carte mémoire, ainsi que les paramètres actuels de l'appareil.

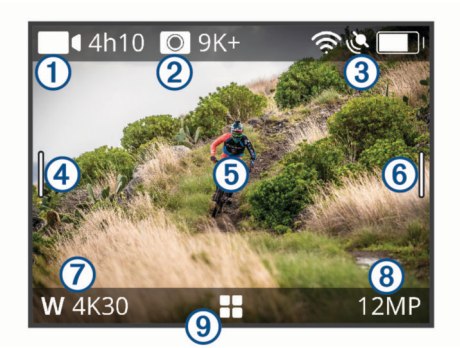

 $\bigcirc$ Affiche l'espace disponible sur la carte mémoire pour l'enregistrement vidéo.

Affiche l'espace disponible sur la carte mémoire pour les photos.  $\circled{2}$ 

<span id="page-6-0"></span>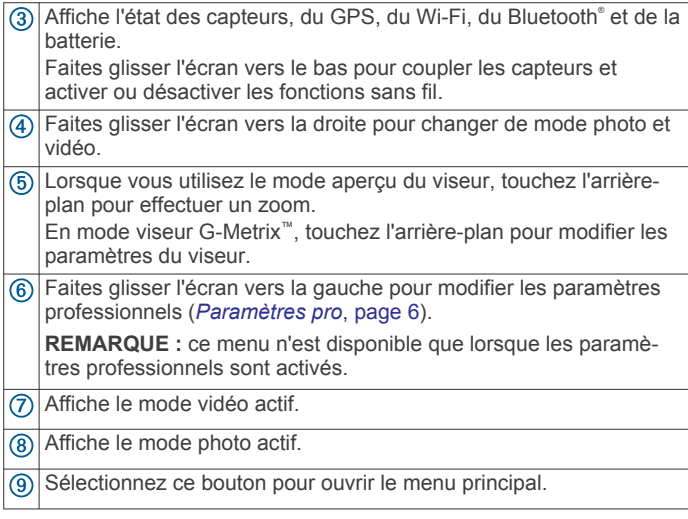

#### **Icônes de la barre d'état**

Les icônes d'état s'affichent en haut du viseur. Une icône clignotante signifie que l'appareil recherche un signal. Une icône fixe signifie que le signal a été trouvé ou que le capteur est connecté.

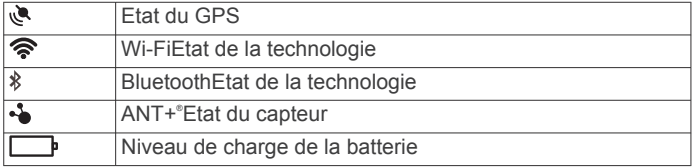

## **Ouverture du boîtier de la caméra**

#### *AVIS*

La caméra n'est pas étanche si elle n'est pas protégée par un boitier étanche. Tous les boîtiers ou panneaux d'ouverture VIRB ULTRA ne sont pas étanches. N'immergez pas la caméra ni la batterie et ne les exposez pas à l'eau ou à d'autres liquides.

Vous devez ouvrir le boîtier de la caméra pour retirer la caméra ou mettre en place un sachet déshydrateur antibuée.

**1** Appuyez sur le bouton du verrou  $\overline{0}$ .

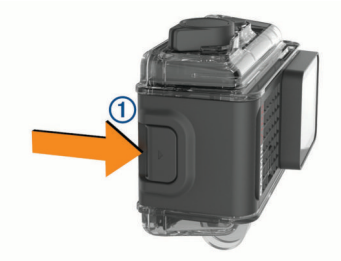

**2** En appuyant sur le verrou, ouvrez l'avant du verrou 2.

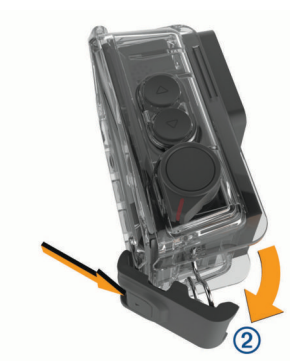

**3** Décrochez l'arrière du verrou (3).

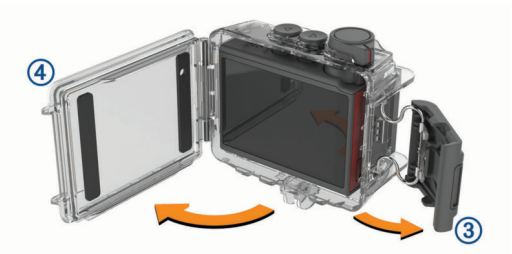

**4** Ouvrez le panneau d'ouverture du boitier de la caméra 4.

#### **Boîtier de la caméra**

#### *AVIS*

Il est important de prendre soin du boîtier de la caméra (*[Entretien du boîtier amovible de la caméra](#page-19-0)*, page 16). Si vous ne prenez pas soin du boîtier amovible et du joint, ceux-ci risquent de s'abîmer et de laisser entrer de l'eau pendant que vous utilisez votre caméra. En exposant la caméra et la batterie à l'eau, vous les endommagez de façon irréversible et risquez de provoquer un feu ou une fuite d'électrolyte et de subir des brûlures chimiques et des blessures.

Le boîtier pour caméra inclus fournit une protection solide pour votre caméra et la protège de l'eau lorsqu'il est doté d'un panneau d'ouverture pour sports aquatiques.

Deux panneaux d'ouverture différents sont fournis dans le pack.

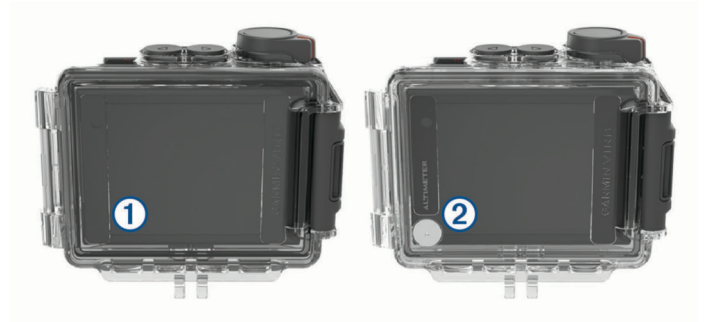

Le panneau pour sports aquatiques  $\overline{0}$  est installé par défaut sur votre caméra. Le panneau pour l'altimètre 2 est inclus dans la boîte. Vous pouvez facilement changer de panneau en fonction de votre activité.

Avec le panneau pour sports aquatiques, le boîtier résiste à une immersion jusqu'à 40 m et convient à de nombreuses activités aquatiques, comme la natation, la promenade sous-marine et les sports aquatiques à grande vitesse. L'altimètre ne fonctionne pas lorsque le panneau pour sports aquatiques est installé.

Avec le panneau altimètre, votre appareil enregistre des données d'altitude et de pente plus précises, ainsi que des données G-Metrix supplémentaires, notamment la hauteur de saut et la vitesse verticale. Le panneau altimètre offre une protection conforme à la norme IEC 60529 IPX7, adaptée à une utilisation sous la pluie et aux petites projections d'eau. Le panneau altimètre ne convient pas pour les sports aquatiques, les immersions et les expositions à l'eau et aux autres liquides.

#### Rendez-vous sur [garmin.com/waterrating](http://garmin.com/waterrating) pour plus d'informations sur les niveaux de résistance à l'eau et les activités aquatiques adaptées.

*Remplacer le panneau d'ouverture du boîtier de la caméra*

**1** Ouvrez totalement le boîtier de la caméra  $(1)$ .

<span id="page-7-0"></span>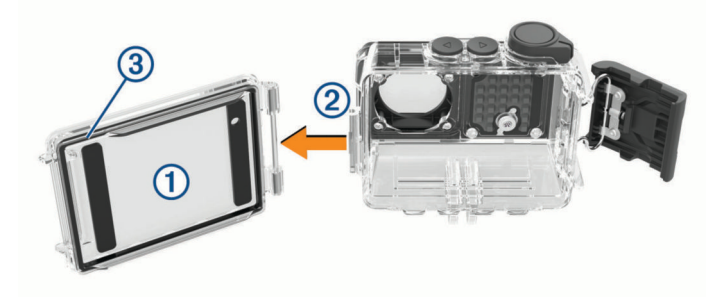

- **2** Détachez le panneau d'ouverture du reste du boîtier. Le panneau d'ouverture est maintenu par une charnière à dégagement rapide 2.
- **3** Alignez le nouveau panneau d'ouverture avec la charnière et appuyez-le contre la caméra jusqu'à ce qu'il s'emboîte.
- **4** Vérifiez que le joint **3** est parfaitement positionné dans la rainure.
- **5** Fermez et verrouillez le boîtier.

#### **Installation d'un sachet déshydrateur antibuée**

#### **AVERTISSEMENT**

N'avalez pas les sachets déshydrateurs. Les sachets déshydrateurs contiennent de la silice qui pourrait provoquer des brûlures d'estomac. En raison d'un risque d'étouffement, un enfant ou un animal ne doit pas ingérer les sachets déshydrateurs.

Pour optimiser la clarté et la qualité de l'image, installez un sachet déshydrateur antibuée pour réduire la buée dans le boîtier de la caméra ou sur l'objectif de la caméra. Un kit de sachets déshydrateurs est inclus dans la boîte du produit. Rendez-vous sur le site [www.garmin.com/VIRB](http://www.garmin.com/VIRB) pour acheter d'autres sachets déshydrateurs.

**REMARQUE :** si vous immergez le boîtier de la caméra ou si vous l'utilisez dans un environnement humide, il est normal que de la buée entre dans le boîtier, surtout si vous utilisez la caméra depuis longtemps. Dans les environnements très froids ou très humides, il se peut que de la buée se forme même lorsque vous utilisez un sachet déshydrateur.

- **1** Ouvrez le boîtier de la caméra.
- **2** Insérez le sachet déshydrateur ① entre la caméra et le boîtier.

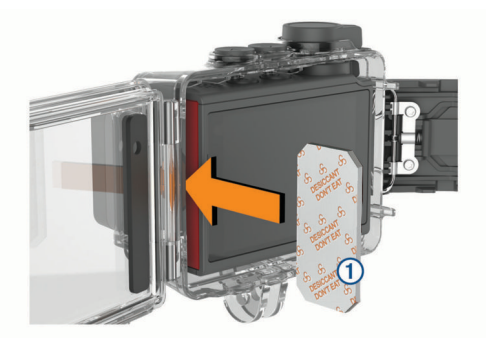

**3** Fermez et verrouillez le boîtier.

#### *Stockage et entretien du sachet déshydrateur antibuée*

- Pour préserver l'efficacité de vos sachets déshydrateurs, il est recommandé de les stocker dans le sachet fourni lorsque vous ne les utilisez pas. Vous devez aussi stocker l'indicateur d'humidité avec les sachets déshydrateurs.
- Si les ronds dessinés sur l'indicateur d'humidité deviennent verts lorsqu'ils sont stockés avec les sachets déshydrateurs, alors les sachets sont saturés. Lorsqu'ils sont saturés, les sachets déshydrateurs perdent leur efficacité. Vous devez les faire sécher avant de les réutiliser.

Si vos sachets sont saturés, chauffez-les à 85 °C (185 °F) pendant 60 minutes pour les faire sécher avant de les réutiliser.

## **Fixation de l'appareil sur le support de montage**

#### *AVIS*

Pour éviter de perdre ou d'endommager votre produit, n'utilisez pas la base de montage adhésive lorsque la température est inférieure à -15°C (5°F).

L'adhésif de montage permanent est extrêmement difficile à retirer une fois installé.

Pour pouvoir installer la base de montage adhésive sur une surface, la température ambiante doit être comprise entre 21 et 38°C (70° et 100°F).

Un ensemble de bases et de supports de montage sont fournis avec l'appareil pour permettre de nombreuses configurations. Ces instructions présentent un exemple de configuration possible. Vous pouvez également acheter des supports de montage supplémentaires pour votre appareil, tels que des supports à fixer sur les vêtements, des supports automobiles ou un support pour trépied. Consultez le site [www.garmin.com](http://www.garmin.com/VIRB) [/VIRB](http://www.garmin.com/VIRB) pour obtenir plus d'informations à ce sujet.

**1** Nettoyez soigneusement et séchez la surface de montage avec de l'eau ou de l'alcool.

La surface de montage doit être exempte de saletés, débris, cire ou revêtements.

**2** Retirez le film protecteur de la base de montage adhésive (1) et appuyez fermement sur la base pour la faire adhérer à la surface de montage.

En fonction de la forme de la surface de montage, vous pouvez utiliser la base de fixation plane ou incurvée.

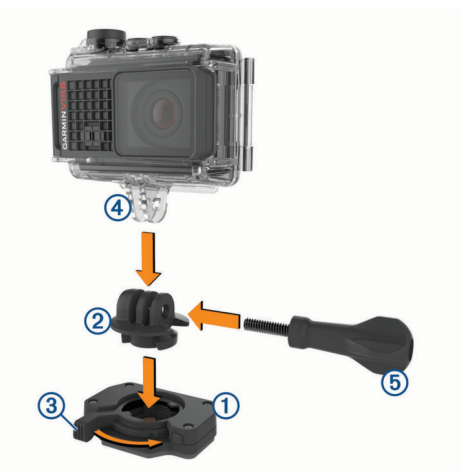

**3** Laissez la base adhérer à la surface de montage pendant au moins 24 heures.

**ASTUCE :** pour optimiser les résultats, vous pouvez poser un gros livre ou un autre objet lourd sur la base du support pendant les 24 heures suivant le collage. Cela permet d'appliquer une pression continue sur l'adhésif et peut renforcer l'efficacité de la colle.

- **4** Insérez l'adaptateur 2 dans la base.
- Le levier  $\circled{3}$  doit être en position ouverte.
- **5** Enclenchez le levier en position fermée pour verrouiller l'adaptateur dans la base.

Le levier doit être encastré dans la base.

**6** Insérez le support de la caméra 4 dans la partie supérieure de l'adaptateur.

<span id="page-8-0"></span>L'appareil doit être placé à horizontale pour que le format d'image soit correct lors de l'enregistrement d'une vidéo.

**7** Insérez une vis de serrage **(5)** dans la plus grande ouverture du joint et serrez la vis de serrage pour verrouiller l'angle du joint.

**REMARQUE :** la partie métallique matérialise la petite ouverture du joint.

**8** Si nécessaire, insérez la clé hexagonale fournie dans l'extrémité de la vis de serrage pour ajuster le serrage du joint.

## **Commande vocale**

La fonction de commande vocale vous permet de contrôler votre caméra en prononçant des mots et des ordres en anglais.

**REMARQUE :** la fonction de commande vocale n'est disponible qu'en anglais. Vous pouvez utiliser cette fonction même si la langue définie sur votre appareil n'est pas l'anglais, par contre, vous devez quand même parler en anglais.

### **Activation/Désactivation de la fonction de commande vocale**

**Dans le menu principal, sélectionnez**  $\otimes$  **> Commande vocale**.

## **Contrôle de la caméra à l'aide de commandes vocales**

- **1** Dites **OK, Garmin** pour activer la fonction de commande vocale.
- La caméra émet une tonalité est attend votre commande. **2** Dites une commande :
	- Pour prendre une photo, dites **Take a Photo** ou **Take a Picture**.
	- Pour enregistrer une vidéo, dites **Start Recording**.
	- Pour arrêter l'enregistrement de la vidéo, dites **Stop Recording**.

**REMARQUE :** vous pouvez arrêter un enregistrement à l'aide d'une commande vocale uniquement si vous aviez démarré l'enregistrement avec une commande vocale.

• Pour placer un signet sur une vidéo pendant l'enregistrement, dites **Remember That**.

Cette option vous permet de marquer des moments clés dans une vidéo au moment où ils se produisent. De cette façon, vous pouvez les retrouver facilement lorsque vous éditez votre vidéo.

La caméra émet une tonalité lorsqu'elle reconnaît votre commande.

### **Astuces pour la commande vocale**

- Parlez d'une voix normale en direction de l'appareil.
- Réduisez le bruit ambiant de façon à augmenter la précision de la reconnaissance vocale.
- Avant chaque commande, dites **OK, Garmin**.
- Attendez l'émission d'une tonalité qui confirme que la caméra a bien reconnu la commande.
- Regardez les voyants DEL d'état pour vérifier que la caméra a bien reconnu la commande.

Si les voyants clignotent deux fois en vert, la caméra a reconnu la commande. Si les voyants clignotent deux fois en rouge, la caméra n'a pas reconnu la commande.

## **Vidéo**

## **Enregistrement d'une vidéo**

**REMARQUE :** si la batterie de votre appareil est très faible pendant que vous enregistrez une vidéo, l'appareil arrête l'enregistrement automatiquement, enregistre la vidéo et s'éteint en toute sécurité. Les voyants DEL d'état clignotent rapidement quand le niveau de charge de la batterie est faible.

**1** Activez l'interrupteur d'enregistrement vers l'avant pour lancer l'enregistrement vidéo.

**REMARQUE :** pour préserver une qualité de son optimale, évitez de couvrir la zone du micro, sauf avec un boîtier adapté.

Si l'appareil est éteint, il s'allume automatiquement. L'appareil commence immédiatement à enregistrer la vidéo et le voyant rouge s'allume.

**2** Activez l'interrupteur d'enregistrement vers l'arrière pour arrêter l'enregistrement vidéo.

La vidéo est enregistrée sur la carte mémoire en tant que fichier .mp4. Les données de capteur G-Metrix sont enregistrées sur la carte mémoire au format .fit.

### **Paramètres vidéo**

Dans le menu principal, sélectionnez **Vidéo**.

**REMARQUE :** certains paramètres ne sont pas disponibles dans tous les modes vidéo.

- **Mode** : le mode vidéo actif s'affiche au sommet du menu Vidéo. Vous pouvez le toucher pour modifier le mode vidéo (*Modes vidéo*, page 5). Les paramètres supplémentaires dépendent du mode vidéo actif.
- **Résolution** : permet de définir la hauteur et la largeur de la vidéo, en pixels.
- **Intervalle** : définit l'intervalle de temps du mode Intervalles réguliers.
- **IPS** : définit la fréquence d'image exprimée en images par seconde (ips).
- **Champ de vision** : définit le niveau de zoom (*[Paramètres du](#page-9-0) [champ de vision](#page-9-0)*, page 6).
- **Vitesse de lecture** : définit la vitesse de la lecture en ralenti.
- **Correct. objectif** : corrige la distorsion en barillet (grand angle) et réduit le champ de vision.
- **Accen. lumi. faibl.** : active l'ajustement automatique pour les environnements sombres.
- **Stabilisateur** : active la stabilisation d'image pour réduire l'instabilité de la vidéo.
- **Boucle** : permet d'activer l'enregistrement en continu et de définir la longueur de la vidéo à stocker lors de l'enregistrement d'une vidéo en continu (*[Enregistrement](#page-10-0) [d'une vidéo en continu](#page-10-0)*, page 7).
- **Auto Pause** : permet de configurer la caméra pour qu'elle n'enregistre que lorsqu'elle bouge (*[Mise en pause](#page-10-0) [automatique de l'enregistrement vidéo](#page-10-0)*, page 7).
- **Paramètres pro** : permet d'activer les paramètres vidéo avancés (*[Paramètres pro](#page-9-0)*, page 6).

#### **Modes vidéo**

Vous pouvez modifier le mode vidéo pour changer la résolution, le format d'image, la fréquence d'image et la vitesse de la vidéo enregistrée. La résolution correspond à la largeur et la hauteur de la vidéo, exprimée en pixels. Le format d'image est le rapport de la largeur de la vidéo sur la hauteur de la vidéo. Les téléviseurs écran large standard utilisent un format d'image 16/9, et les téléviseurs standard plein écran un format d'image 4/3. La fréquence d'image est exprimée en images par seconde

<span id="page-9-0"></span>(ips). La vitesse de lecture indique la vitesse d'action dans la vidéo comparée au temps réel.

Dans le menu principal, sélectionnez Vidéo, puis sélectionnez le mode vidéo à activer  $(1)$ .

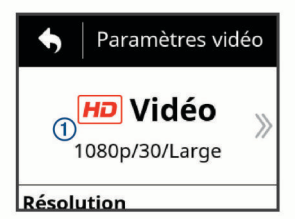

- **Plein é.** : la caméra capture une zone étendue, comme le ferait un objectif grand angle. Ce mode est utile pour les prises en gros plan et en cas d'utilisation d'une sangle de fixation pectorale.
- **Vidéo** : permet de prendre des scènes d'action ultra-rapides. 1080p fonctionne parfaitement comme réglage par défaut pour obtenir des prises de vue haute résolution. La 4K vous permet de capturer un maximum de détails.
- **Ralenti** : vous permet de capturer des enregistrements au ralenti avec jusqu'à 300 images par seconde en définition standard ou 120 images par seconde en 1080p.
- **I. régul.** : ce mode haute résolution permet de capturer une action lente ou de longue durée prête pour la lecture ou le partage immédiat (*[Enregistrement d'une vidéo à intervalles](#page-12-0)  [réguliers](#page-12-0)*, page 9).

#### *Mode étendu*

En mode étendu, la caméra capture une zone étendue, comme le ferait un objectif grand angle. Par rapport à une vidéo standard, une vidéo en mode étendu semble plus éloignée. L'effet de distorsion de l'objectif peut être plus visible en mode étendu, surtout sur les bords du cadre.

Vous pouvez capturer deux types de zones avec le mode étendu.

Dans le menu principal, sélectionnez **Vidéo** > **Mode** > **Plein é.** > **Type**.

- **Grand** : en mode large agrandi, la caméra utilise tous les capteurs de la caméra pour capturer des zones verticales supplémentaires au format 4:3. Par exemple, une vidéo de 2,7K en mode étendu agrandi enregistre 2 028 pixels verticalement au lieu de 1 524 en mode standard. Ce mode est utile lorsque vous portez une sangle de fixation pectorale ou que vous enregistrez des activités où il est essentiel de capturer un mouvement vertical, comme le snowboard, le skateboard ou l'escalade.
- **Large** : en mode étendu large, la caméra capture la même zone verticale étendue qu'en mode étendu agrandi, mais avec une largeur légèrement supérieure. La caméra étire dynamiquement la vidéo au format 16:9. L'image n'est étirée que dans les bords. Le centre reste inchangé. Ce mode peut être utile pour capturer des prises de vue d'actions en gros plan ou des vues panoramiques.

#### **Paramètres du champ de vision**

Vous pouvez modifier le champ de vision pour capturer une zone plus ou moins grande de votre environnement. Cette fonction n'est pas disponible dans tous les modes vidéo.

Dans le menu principal, sélectionnez **Vidéo** > **Champ de vision**.

**Large** : réalise des prises de vue grand angle de l'environnement. Utilisez cette option pour les espaces ouverts, la vidéo à courte distance, et pour capturer la zone de visionnage de manière optimale.

**ASTUCE :** pour capturer un champ de vision encore plus grand, vous pouvez utiliser le mode vidéo étendue.

- **Z (1,5x)** : capture une vue plus proche. Utilisez cette option pour une vidéo de moyenne portée.
- **Ultra-zoom (2x)** : capture une vue très focalisée. Utilisez cette option pour une vidéo longue portée et des environnements fermés ou couverts.

#### **Configuration du format vidéo**

Vous pouvez définir le standard vidéo de votre région. Le standard vidéo a une incidence sur les options de fréquence d'image par seconde (IPS) disponibles.

- 1 Dans le menu principal, sélectionnez  $\ddot{\otimes}$  > Système > **Langue et région** > **Format**.
- **2** Sélectionnez **NTSC** ou **PAL**.

#### **Paramètres pro**

Dans les paramètres vidéo ou photo, sélectionnez **Paramètres pro**, puis activez les paramètres professionnels.

**ASTUCE :** quand les paramètres professionnels sont activés, vous pouvez faire glisser l'écran du viseur à gauche pour afficher ou modifier rapidement les paramètres professionnels actuels.

- **Ecart d'exposition** : définit le décalage d'exposition. Le décalage d'exposition a une incidence sur le niveau de luminosité.
- **ISO Limite d'ISO** : permet de définir le niveau maximal de sensibilité et de bruit de l'image. La caméra utilise automatiquement le meilleur niveau ISO selon la luminosité ambiante, jusqu'au niveau maximal. Les valeurs ISO plus élevées affichent davantage de bruit ou de grain. Elles conviennent mieux à des environnements peu lumineux ou en intérieur. Les valeurs ISO plus faibles conviennent mieux quand il y a du soleil. Vous pouvez utiliser l'option 6400 pour obtenir une vidéo plus lumineuse dans un environnement sombre, l'option 1600 pour obtenir une luminosité moyenne dans un environnement sombre, ou l'option 400 pour une vidéo plus sombre dans un environnement sombre.
- **Palette de couleurs** : définit la palette de couleurs. Vous pouvez utiliser l'option Vive pour une palette de couleurs plus chatoyantes ou Neutre pour une palette de couleurs plus neutres.
- **Netteté** : définit le niveau de netteté. Vous pouvez utiliser l'option Elevée pour une image plus nette, l'option Moyenne pour une netteté moyenne, ou l'option Faible pour une image un peu plus floue.
- **Débit binaire élevé** : permet d'enregistrer des vidéos avec un débit binaire plus élevé dans certains modes vidéo. Cette fonction peut améliorer la qualité et la fluidité de la vidéo, surtout si vous filmez des scènes rapides ou aux contrastes élevés. En augmentant le débit binaire, vous risquez de diminuer le temps d'enregistrement possible sur votre carte mémoire.
- $*$  **Balance des blancs** : ajuste le ton des couleurs en fonction de votre environnement. L'appareil peut ajuster automatiquement la balance des blancs, ou vous pouvez le faire manuellement. Vous pouvez utiliser l'option 2800K pour la lumière incandescente, l'option 4000K pour la lumière fluorescente, l'option 5000K pour la lumière du jour, l'option 6500K pour des conditions ensoleillées, ou l'option 7500K pour des conditions nuageuses.
- **Mesure spot** : active le mode de mesure spot au lieu du mode de mesure par défaut. Cette fonction permet de définir le niveau d'exposition en fonction du centre du cadre au lieu de se baser sur l'ensemble du cadre. Cette fonction est surtout utile pour les scènes au niveau de contraste élevé ou aux conditions lumineuses très variables. Lorsque vous utiliser le mode de mesure spot, le contenu ou objet le plus important doit se trouver au centre du cadre.
- **Verrouillage de l'exposition** : active ou désactive le verrouillage de l'exposition pour les vidéos. Vous pouvez

<span id="page-10-0"></span>activer le verrouillage d'exposition pour garantir une sensibilité constante à la lumière sur votre capture vidéo. Lors de l'enregistrement d'une vidéo à intervalles réguliers, cela permet de supprimer les cadres existants avec des images légèrement plus sombres ou plus lumineuses.

#### **Caractéristiques des modes vidéo**

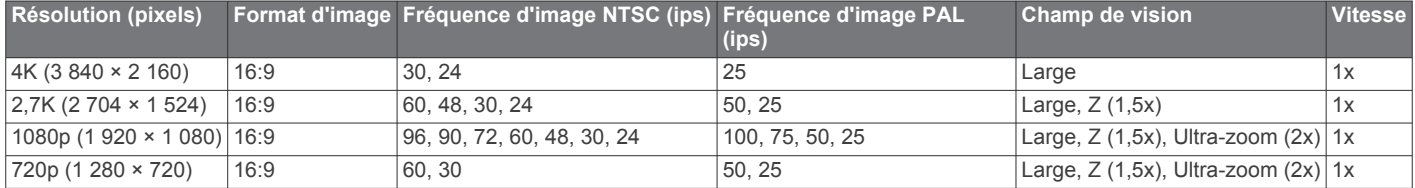

#### **Caractéristiques du mode ralenti**

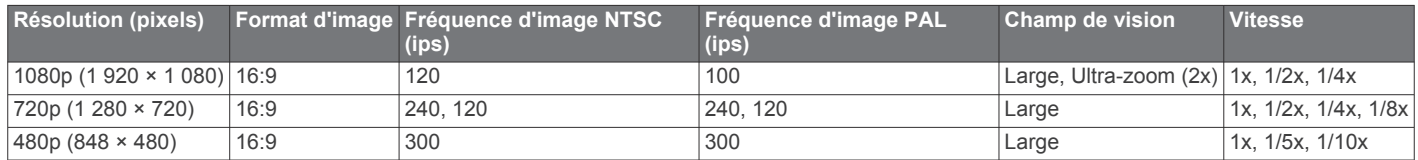

#### **Caractéristiques des modes par intervalles et Travelapse**

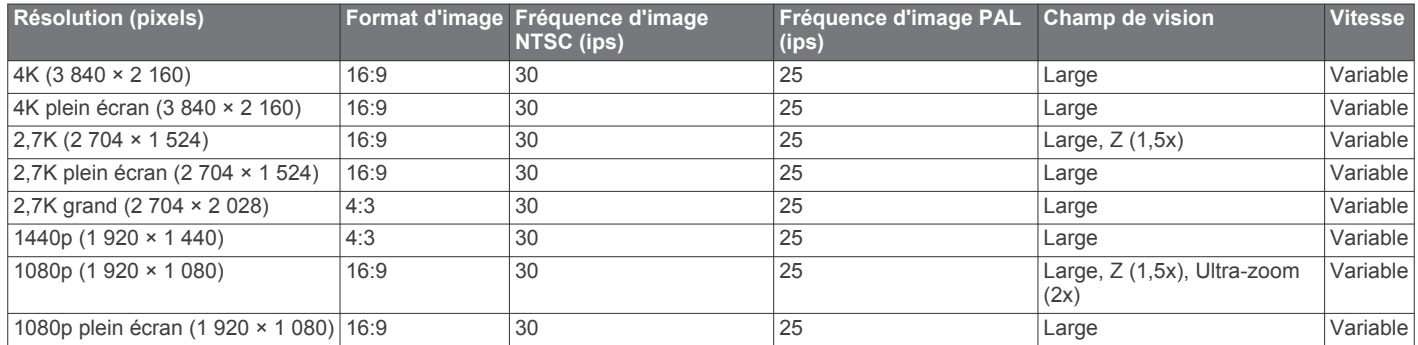

#### **Caractéristiques du mode étendu (agrandi)**

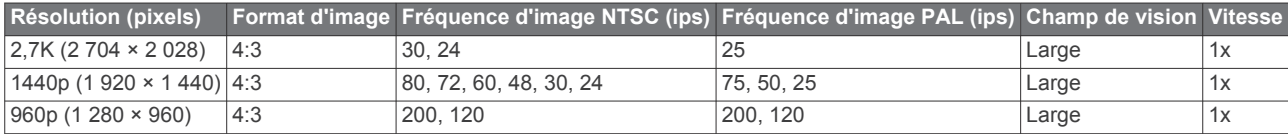

#### **Caractéristiques du mode étendu (large)**

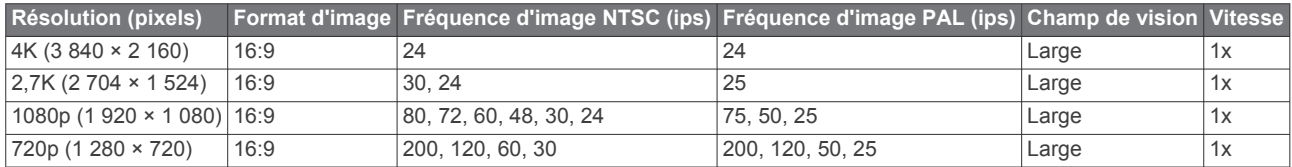

#### **Mise en pause automatique de l'enregistrement vidéo**

Vous pouvez régler la caméra pour qu'elle enregistre une vidéo lorsqu'elle est en mouvement et pour qu'elle s'arrête automatiquement lorsqu'elle ne bouge plus. Cette fonction permet de conserver de l'espace sur votre carte mémoire en enregistrant uniquement les parties importantes de votre activité. Cette fonction n'est pas disponible dans tous les modes vidéo.

- **1** Dans le menu principal, sélectionnez **Vidéo** > **Auto Pause**.
- **2** Poussez le bouton d'enregistrement vers l'avant. La caméra n'enregistre que lorsque vous bougez.

Cette fonction active automatiquement le GPS dans les paramètres système.

### **Enregistrement d'une vidéo en continu**

Comme son nom l'indique, l'enregistrement en continu permet d'enregistrer une vidéo de manière continue, mais de sauvegarder uniquement la séquence vidéo la plus récente. Vous pouvez sélectionner le nombre de minutes de vidéo à enregistrer. Cela permet d'économiser l'espace de stockage lorsque vous souhaitez capturer des moments clés mais que vous ne souhaitez pas sauvegarder toutes les séquences d'une activité. Cette fonction est utile lorsque vous utilisez l'appareil dans votre véhicule ou si vous voulez n'enregistrer que les moments forts d'un événement.

La vidéo en continu enregistrée est partagée en plusieurs fichiers de même longueur. Cela vous permet de supprimer facilement les parties non désirées de la vidéo.

- **1** Dans le menu principal, sélectionnez **Vidéo** > **Boucle**.
- **2** Vous pouvez sélectionner le nombre de minutes de vidéo à enregistrer.
- **3** Lancez l'enregistrement de la vidéo.

<span id="page-11-0"></span>**4** Lorsque vous avez terminé, arrêtez l'enregistrement.

La séquence la plus récente est enregistrée sur la carte mémoire et se limite au nombre de minutes de vidéo sélectionné à l'étape 2.

## **Connexion d'un microphone externe câblé ou d'une source audio**

Avant de pouvoir utiliser un micro ou une source audio externe, vous devez acheter un câble microphone VIRB ou un câble A/V VIRB en option.

Lorsque vous connectez un microphone externe ou une source d'entrée audio, l'appareil enregistre le contenu audio depuis la source externe au lieu du microphone intégré.

- 1 Dans le menu principal, sélectionnez  $\ddot{\otimes}$  > Microphone.
- **2** Sélectionnez une option :
	- Pour basculer automatiquement entre les microphones internes et externes lorsque vous connectez ou déconnectez un microphone, sélectionnez **Auto**.

**ASTUCE :** l'appareil détecte automatiquement la plupart des microphones. L'option **Auto** ne détecte pas forcément les sources d'entrée audio ainsi que certains microphones lorsque vous utilisez un câble A/V VIRB en option.

• Pour n'activer que le microphone externe ou la source d'entrée audio, sélectionnez **Externe**.

**ASTUCE :** utilisez cette option lorsque vous utilisez un microphone qui n'est pas détecté automatiquement ou une source d'entrée audio.

- Pour n'activer que le microphone intégré, sélectionnez **Interne**.
- **3** Connectez le câble en option au port mini-USB de la caméra.
- **4** Connectez le microphone ou la source d'entrée audio au câble en option.

## **Photos**

## **Prise de photos**

Votre appareil vous permet de prendre des photos en utilisant plusieurs méthodes.

- Orientez la caméra en vous aidant du viseur, puis sélectionnez le bouton de la caméra pour prendre une photo.
- Pendant l'enregistrement d'une vidéo, appuyez sur le bouton de la caméra.

Le mode de simple capture est utilisé par défaut pour les photos prises pendant l'enregistrement d'une vidéo. Pendant l'enregistrement d'une vidéo, les paramètres des modes rafale ou intervalles réguliers sont ignorés. Vous ne pouvez pas prendre de photo pendant l'enregistrement d'une vidéo à une résolution supérieure à 1080p.

## **Paramètres photo**

Dans le menu principal, sélectionnez **Photo**.

**Mode** : le mode photo actif s'affiche au sommet du menu Photo. Vous pouvez le toucher pour modifier le mode de prise de photos (*Modes photo*, page 8).

**REMARQUE :** les paramètres supplémentaires dépendent du mode sélectionné.

- **Type** : réglez le type d'exposition pour les photos uniques (*[Types d'exposition pour les photos](#page-12-0)*, page 9), ainsi que la durée d'exposition et le type d'intervalle pour les photos à intervalles réguliers (*[Photos et vidéos à intervalles réguliers](#page-12-0)*, [page 9\)](#page-12-0).
- **Temps d'exposition** : permet de définir la durée d'exposition lorsque vous prenez des photos de nuit (*[Types d'exposition](#page-12-0)  [pour les photos](#page-12-0)*, page 9) ou des photos à intervalles

#### réguliers, de nuit également (*[Prise de photos à intervalles](#page-13-0) [réguliers pendant la nuit](#page-13-0)*, page 10).

- **Limite d'ISO** : permet de définir le niveau maximal de sensibilité et de bruit de l'image. La caméra utilise automatiquement le meilleur niveau ISO selon la luminosité ambiante, jusqu'au niveau maximal. Les valeurs ISO plus élevées affichent davantage de bruit ou de grain. Elles conviennent mieux à des environnements peu lumineux ou en intérieur. Les valeurs ISO plus faibles conviennent mieux quand il y a du soleil. Vous pouvez utiliser l'option 6400 pour obtenir une vidéo plus lumineuse dans un environnement sombre, l'option 1600 pour obtenir une luminosité moyenne dans un environnement sombre, ou l'option 400 pour une vidéo plus sombre dans un environnement sombre.
- **Var. exp. brack.** : permet de définir la variation au-dessus et audessous de la valeur standard d'exposition pour les photos prises en bracketing. Plus la valeur est élevée, plus la variation de luminosité sera élevée sur les photos prises en bracketing.
- **Nombre de photos** : permet de définir le nombre de photos à prendre en mode rafale.
- **Intervalle** : permet de définir l'intervalle de temps entre les photos prises en mode à intervalles réguliers ou l'intervalle de distance entre les photos prises en mode Travelapse™. Pour le mode d'intervalles réguliers standard, vous pouvez choisir un intervalle prédéfini ou définir un intervalle personnalisé.
- **Durée** : permet de définir la durée des rafales des modes d'intervalles réguliers. En mode d'intervalles réguliers étendus, vous pouvez prendre des photos en continu ou définir une durée personnalisée.
- **Heure de début** : permet de définir l'heure de début du mode Par intervalles étendus. Vous pouvez démarrer la prise de vue maintenant, ou définir une heure de début.
- **Format d'image** : permet de définir le ratio entre la largeur et la hauteur de la photo. Les films standard utilisent un ratio similaire au 4:3. Les écrans numériques utilisent un ratio similaire au 16:9.
- **Retardateur** : cette option permet d'enclencher le retardateur pour retarder la prise d'une photo.
- **Correct. objectif** : corrige la distorsion en barillet (grand angle) et réduit le champ de vision.
- **Horodatage** : cette option vous permet d'ajouter une heure à votre photo.
- **Paramètres pro** : permet d'activer les paramètres photo avancés (*[Paramètres pro](#page-9-0)*, page 6).

#### **Modes photo**

Dans le menu principal, sélectionnez **Photo**, puis sélectionnez le mode photo à activer  $\omega$ .

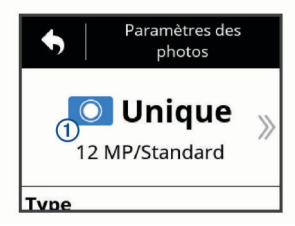

- **Unique** : permet de prendre une photo simple avec l'exposition automatique.
- **Rafale** : permet de prendre plusieurs images rapidement pendant un nombre de secondes défini. Ce mode est idéal pour capturer des photos de personnes ou d'objets en mouvement.
- **I. régul.** : permet de capturer une série de photos à des intervalles de temps ou de distance définis.

#### <span id="page-12-0"></span>**Types d'exposition pour les photos**

Vous avez le choix entre plusieurs types d'exposition pour prendre vos photos.

- **Standard** : prend une seule photo avec l'exposition standard. Cette option sert pour la plupart des photos prises de jour.
- **Nuit** : prend une seule photo, avec une exposition prolongée. Cette option sert à prendre des photos lorsque la luminosité est faible.
- **Bracketing** : prend automatiquement trois photos de suite, avec trois expositions différentes (bracketing d'exposition). Cette photo sert à créer des photos HDR.

## **Prise de photo avec le retardateur**

Vous pouvez retarder la prise d'une photo à l'aide du retardateur. Vous pouvez ainsi vous joindre à une prise de vue ou la régler avant le déclenchement de la photo.

- **1** Dans le menu principal, sélectionnez **Photo** > **Retardateur**.
- **2** Sélectionnez un temps de retard.
- **3** Sur l'écran d'accueil, appuyez sur le bouton de la caméra.
	- Le compte à rebours affiche le temps restant (en secondes) jusqu'au déclenchement de la photo.

## **Photos et vidéos à intervalles réguliers**

Vous pouvez utiliser plusieurs modes d'intervalles réguliers pour prendre des séries de photos ou d'images vidéo à un intervalle spécifié.

- **Standard** : le mode d'intervalles réguliers standard sert à prendre des séries de photos ou d'images vidéo à un intervalle spécifié. Ce mode est utile pour prendre des photos et vidéos de jour et lorsque vous voulez démarrer et arrêter manuellement l'enregistrement à intervalles réguliers.
- **Etendu** : le mode d'intervalles réguliers étendus sert à prendre des séries de photos ou d'images vidéo à intervalles plus longs, avec une heure de départ et une durée automatiques facultatives. En mode intervalles réguliers étendus, la caméra se met en veille entre les photos pour préserver la batterie. Ce mode est utile pour prendre des photos à intervalles réguliers sur une longue période ou quand vous n'avez pas le temps ou la possibilité de démarrer et d'arrêter l'enregistrement manuellement.

**REMARQUE :** ce mode n'est disponible que pour les photos.

- **Nuit** : le mode d'intervalles réguliers de nuit sert à prendre des photos à un intervalle spécifié avec une durée d'exposition plus longue. Ce mode est utile pour prendre des photos à intervalles réguliers lorsque la luminosité est faible ou pour prendre une série de photos à un endroit fixe avec une longue durée d'exposition.
	- **REMARQUE :** ce mode n'est disponible que pour les photos.
- **Travelapse** : le mode Travelapse prend une série de photos ou d'images vidéo à un intervalle de distance donné, en kilomètres ou miles. Ce mode est utile pour prendre une série de photos pendant un road trip.

## **Enregistrement d'une vidéo à intervalles réguliers**

Le mode Intervalles réguliers capture des images vidéo individuelles à des intervalles plus longs et crée une vidéo qui est lue plus rapidement qu'en temps réel. Vous pouvez utiliser le mode Intervalles réguliers pour enregistrer des mouvements, changements ou événements qui se déroulent sur une longue durée.

Les vidéos à intervalles réguliers lisent 30 images par seconde. La longueur de la vidéo dépend du laps de temps défini entre

les images vidéo. Ainsi, si les images sont enregistrées à intervalle d'une seconde, chaque seconde de la vidéo couvre 30 secondes du temps réel. Si les images sont enregistrées à intervalle de 60 secondes, chaque seconde de la vidéo couvre 30 minutes du temps réel.

- **1** Dans le menu principal, sélectionnez **Vidéo** > **Mode** > **I. régul.**.
- **2** Sélectionnez **Intervalle** et définissez un intervalle de temps entre les images vidéo.
- **3** Pour obtenir les meilleurs résultats, installez l'appareil de manière à ce qu'il ne bouge pas pendant l'enregistrement.
- **4** Enregistrez une vidéo.

## **Prise de photos à intervalles réguliers**

- **1** Dans le menu principal, sélectionnez **Photo** > **Mode** > **I. régul.**.
- **2** Sélectionnez **Type** > **Standard**.
- **3** Sélectionnez **Intervalle** et définissez un intervalle de temps entre les photos.
- **4** Depuis le viseur, appuyez sur le bouton photo.

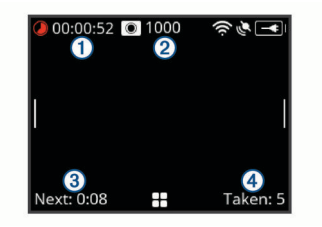

La caméra prend une série de photos selon l'intervalle sélectionné. L'écran affiche le temps écoulé  $(1)$ , le nombre de photos que la caméra peut encore prendre (2), le temps en secondes avant la prochaine photo  $\circled{3}$  et le nombre de photos que la caméra a prises pendant cette session  $\Phi$ .

**5** Appuyez sur le bouton photo pour arrêter de prendre des photos.

## **Prise de photos à intervalles réguliers prolongés**

- **1** Dans le menu principal, sélectionnez **Photo** > **Mode** > **I. régul.**.
- **2** Sélectionnez **Type** > **Etendu**.
- **3** Sélectionnez **Heure de début**, puis sélectionnez l'heure à laquelle la caméra doit commencer à prendre des photos à intervalles réguliers.

Si vous sélectionnez Maintenant, la caméra commence à prendre des photos immédiatement lorsque vous appuyez sur le bouton photo.

- **4** Sélectionnez **Intervalle** et définissez un intervalle de temps entre les photos.
- **5** Sélectionnez **Durée**, puis sélectionnez la durée pendant laquelle la caméra doit continuer à prendre des photos. Si vous sélectionnez Permanent, la caméra continue à prendre des photos jusqu'à ce que vous l'arrêtiez manuellement.
- **6** Dirigez la caméra dans la direction de l'objet à prendre en photo.
- **7** Depuis le viseur, appuyez sur le bouton photo. A l'heure de début définie, l'appareil prend une série de photos selon l'intervalle sélectionné. La caméra cesse de prendre des photos automatiquement une fois le temps sélectionné écoulé.

**REMARQUE :** la caméra a l'air éteinte quand elle prend des photos à intervalles réguliers prolongés. L'écran, les voyants <span id="page-13-0"></span>et les autres fonctions sont désactivées pour économiser la batterie, mais la caméra continue à prendre des photos.

**8** Pour arrêter manuellement de prendre des photos, appuyez longuement sur **POWER** pour allumer la caméra, puis appuyez sur le bouton photo.

## **Prise de photos à intervalles réguliers pendant la nuit**

Lorsque vous prenez des photos à intervalles réguliers pendant la nuit, fixez votre caméra à un support stable et prenez le temps de tester vos paramètres photo.

- **1** Dans le menu principal, sélectionnez **Photo** > **Mode** > **I. régul.**.
- **2** Sélectionnez **Type** > **Nuit**.
- **3** Sélectionnez **Intervalle** et définissez un intervalle de temps entre les photos.
- **4** Sélectionnez **Temps d'exposition**, puis sélectionnez une durée d'exposition pour chaque photo.

Lorsque la luminosité est faible ou que vous voulez faire un effet de flou sur vos images, sélectionnez une durée d'exposition plus longue.

- **5** Sélectionnez **Limite d'ISO** et sélectionnez une option appropriée en fonction de la luminosité.
- **6** Fixez la caméra à un support fixe ou posez la caméra sur une surface stable.

En empêchant la caméra de bouger, vous réduisez les risques de flou sur les photos aux durées d'exposition plus longues.

- **7** Sur l'écran d'accueil, appuyez sur le bouton photo. L'appareil prend une série de photos selon l'intervalle et la durée d'exposition sélectionnés.
- **8** Regardez les premières photos pour vérifier que les paramètres photo sont adaptés à la luminosité (facultatif).
- **9** Appuyez sur le bouton photo pour arrêter de prendre des photos.

## **Enregistrer un road trip à l'aide de la fonction Travelapse**

La fonction Travelapse prend des photos ou vidéos à un intervalle de distance donné. Par exemple, vous pouvez prendre une photo ou une image vidéo à chaque kilomètre parcouru durant votre road trip. Cela vous permet de partager une petite séquence vidéo ou une série de photos des endroits que vous avez traversés.

**1** Utilisez un accessoire de montage approprié, comme un support pour tableau de bord VIRB ou un support pour guidon VIRB, pour installer la caméra dans/sur votre véhicule.

Rendez-vous sur [www.garmin.com/VIRB](http://www.garmin.com/VIRB) pour acheter un accessoire de montage.

- **2** Dans le menu principal, sélectionnez **Photo** ou **Vidéo**.
- **3** Sélectionnez **Mode** > **I. régul.**.
- **4** Sélectionnez **Type** > **Travelapse**.
- **5** Sélectionnez **Intervalle**, puis sélectionnez un intervalle de distance entre les photos ou images vidéo.
- **6** Sélectionnez une option :
	- Pour prendre des photos Travelapse, appuyez sur le bouton photo à partir du viseur.
	- Pour enregistrer une vidéo Travelapse, poussez le bouton d'enregistrement vers l'avant.

La caméra prend une série de photos ou d'images vidéo selon l'intervalle de distance sélectionné.

**7** Pour arrêter l'enregistrement, appuyez sur la touche photo ou poussez le bouton d'enregistrement vers l'arrière.

## **Préréglages**

Vous pouvez enregistrer les paramètres de votre caméra comme préréglage. Les préréglages enregistrés incluent tous les paramètres de la caméra, sauf les paramètres Wi‑Fi et Bluetooth.

Cette fonction vous permet d'enregistrer et d'appliquer rapidement des paramètres pour une utilisation spécifique, comme une activité, un lieu ou un style de photo. Vous pouvez copier vos préréglages sur plusieurs caméras VIRB compatibles.

## **Enregistrement d'un préréglage**

Vous pouvez enregistrer les paramètres de votre caméra comme préréglage.

- **1** Dans le menu principal, sélectionnez **Prérégl.** >  $\Box$ .
- **2** Sélectionnez une option :
	- Pour enregistrer vos paramètres actuels dans un nouveau préréglage, sélectionnez **Créer nouveau**, entrez un nom et sélectionnez  $\checkmark$ .
	- Pour remplacer les paramètres d'un préréglage existant par vos paramètres actuels, sélectionnez **Ecraser**, puis sélectionnez le préréglage à écraser.

**REMARQUE :** les préréglages écrasés ne peuvent pas être restaurés.

## **Application d'un préréglage**

Vous pouvez appliquer un préréglage pour charger tous les paramètres du préréglage vers votre caméra.

**REMARQUE :** l'application d'un préréglage écrase les valeurs actuelles des paramètres de votre caméra. Si vous voulez enregistrer vos paramètres actuels, vous devez les enregistrer sous la forme d'un nouveau préréglage avant d'appliquer le préréglage enregistré.

- **1** Dans le menu principal, sélectionnez **Prérégl.**.
- **2** Sélectionnez un préréglage.
- **3** Sélectionnez **Appliquer**.

### **Copie d'un préréglage sur une autre caméra**

En utilisant le même préréglage sur plusieurs caméras VIRB ULTRA, vous pouvez enregistrer des vidéos et prendre des photos à l'aspect similaire quelle que soit la caméra VIRB ULTRA utilisée.

Vous pouvez exporter des préréglages sur votre carte mémoire et les importer sur une autre caméra VIRB ULTRA.

- **1** Dans le menu principal, sélectionnez **Prérégl.**.
- **2** Sélectionnez un réglage à copier.
- **3** Sélectionnez **Exp. prérég. > c. SD**.

Le préréglage est exporté dans le répertoire Garmin/Presets de la carte mémoire.

- **4** Répétez les étapes 2 à 3 pour tous les préréglages à copier.
- **5** Eteignez la caméra et retirez la carte mémoire.
- **6** Insérez la carte mémoire dans une deuxième caméra VIRB ULTRA.
- **7** Allumez la deuxième caméra.
- **8** Sur la deuxième caméra, dans le menu principal, sélectionnez **Prérégl.**.

Les préréglages copiés s'affichent dans la liste. Les préréglages stockés sur la carte SD sont accompagnés de l'icône **.**.

<span id="page-14-0"></span>**9** Sélectionnez un préréglage stocké sur la carte SD, puis sélectionnez **Imp. prér. vers app.**.

Le réglage est copié sur le stockage interne de la caméra.

**10**Répétez les étapes 8 à 9 pour tous les préréglages à importer.

## **Gestion des préréglages**

- **1** Dans le menu principal, sélectionnez **Prérégl.**.
- **2** Sélectionnez un préréglage.
- **3** Sélectionnez une option :
	- Pour renommer le préréglage, sélectionnez **Renommer**.
	- Pour supprimer le préréglage, sélectionnez **Supprimer**.
	- Pour déplacer le préréglage dans la liste, sélectionnez **Monter** ou **Descendre**.

## **Lecture**

## **Affichage de vidéos et de photos**

Vous pouvez visionner les photos et les vidéos que vous avez prises sur l'écran de l'appareil ou sur un écran externe connecté.

- **1** Dans le menu principal, sélectionnez **Lecture**.
- **2** Sélectionnez une vidéo ou une photo à visionner.
- **3** Sélectionnez une option :

**ASTUCE :** vous pouvez faire glisser la barre de contrôle vers la gauche ou la droite pour afficher des contrôles supplémentaires.

- Pour passer à l'élément précédent ou suivant, sélectionnez  $\leftarrow$  ou  $\rightarrow$ .
- $\cdot$  Pour lire ou mettre en pause une vidéo, sélectionnez  $\triangleright$  ou .
- Pour ajouter un élément aux favoris, sélectionnez  $\heartsuit$ .
- Pour afficher la vidéo sur un écran sans fil externe, sélectionnez ...
- Pour supprimer une photo ou une vidéo, sélectionnez  $\overline{\mathbf{w}}$ .

#### **Filtrage des vidéos et des photos**

- 1 Sur l'écran Lecture, sélectionnez **= > Afficher**.
- **2** Sélectionnez **Tout**, **Favoris**, **Vidéos** ou **Photo**.

La liste des photos et vidéos est filtrée et n'affiche que la catégorie sélectionnée.

## **Marquage des photos et vidéos favorites**

Vous pouvez marquer vos photos et vidéos favorites pour les retrouver plus facilement par la suite.

Pendant que vous regardez une photo ou une vidéo, sélectionnez  $\heartsuit$  ou  $\blacklozenge$ .

L'élément est ajouté aux favoris quand l'icône  $\blacklozenge$  apparaît en noir.

• Sur l'écran Lecture, sélectionnez **= > Favori**, sélectionnez plusieurs éléments à ajouter à vos favoris ou à retirer des favoris, puis sélectionnez  $\checkmark$ .

## **Suppression de vidéos et de photos**

#### *AVIS*

Une fois supprimés, les éléments sont définitivement perdus.

- 1 Sur l'écran Lecture, sélectionnez  $\equiv$  > Supprimer.
- **2** Sélectionnez une option :
	- Pour supprimer des photos et vidéos spécifiques, sélectionnez **Sélectionnez**, sélectionnez les éléments à supprimer, puis sélectionnez  $\checkmark$ .
- Pour supprimer toutes les photos et vidéos de votre carte mémoire, sélectionnez **Tout**.
- Pour enregistrer vos éléments favoris et supprimer tous les autres, sélectionnez **Tout sauf les favoris**.

## **Lecture sans fil d'une vidéo sur un autre appareil**

Vous pouvez afficher une vidéo via une connexion sans fil sur un écran ou un appareil compatibles, comme une Smart TV, un lecteur audio ou une clé multimédia. Selon votre appareil, cette fonction peut se nommer « diffusion », « affichage sans fil », « Wi‑Fi CERTIFIED MiraCast™ » ou autres.

**1** Allumez l'écran ou l'appareil et activer l'option d'affichage sans fil, si besoin.

Pour plus d'informations, consultez le manuel d'utilisation de votre appareil.

**2** Sur votre caméra, ouvrez une vidéo et sélectionnez  $\sqrt{3}$ .

Une liste des périphériques compatibles à proximité s'affiche.

**ASTUCE :** si votre appareil n'apparaît pas dans la liste, approchez-vous de l'appareil et vérifiez que l'option d'affichage sans fil est activée sur l'appareil.

- **3** Sélectionnez votre appareil.
- **4** Si nécessaire, saisissez un code PIN.

La lecture de la vidéo démarre sur votre écran ou appareil. Vous pouvez contrôler la lecture à l'aide des commandes disponibles sur l'écran de la caméra.

## **Ecrans externes**

Vous pouvez afficher le contenu de l'écran de la caméra sur un écran externe. Cela vous permet d'afficher des vidéos et des photos sur un écran externe ou d'utiliser un écran externe comme viseur.

#### **Connexion à un écran HDMI®**

Pour vous connecter à un écran HDMI, vous devez disposer d'un câble micro HDMI à HDMI.

- **1** Connectez l'extrémité micro HDMI du câble au port **Homi** de la caméra.
- **2** Connectez la grande extrémité du câble sur un port disponible de l'écran externe.

#### **Connexion à un écran vidéo composite**

Pour vous connecter à un écran vidéo composite, vous devez vous procurer le câble audio/vidéo VIRB. Vous devez également disposer d'un câble vidéo RCA composite.

- **1** Connectez le câble en option au port mini-USB de la caméra.
- **2** Connectez un câble vidéo RCA composite sur le connecteur **VID OUT** du câble et sur un port disponible de votre écran externe.

## **G-Metrix**

A l'aide du récepteur GPS et des capteurs intégrés, votre caméra peut détecter la force g, l'altitude, la vitesse, l'orientation, ainsi que de nombreuses autres métriques de performance. Ces données sont automatiquement enregistrées sous la forme de données G-Metrix. Vous pouvez capturer des données G-Metrix supplémentaires en connectant des capteurs ANT+ externes sans fil, d'autres appareils Garmin et des capteurs Bluetooth compatibles, comme les capteurs OBD-II.

Vous pouvez utiliser l'application mobile Garmin VIRB ou l'application de bureau VIRB Edit pour superposer des données G-Metrix sur votre vidéo sous forme de jauges, graphiques, etc. Vous pouvez ensuite lire et partager vos vidéos modifiées pour afficher votre vitesse, accélération, fréquence cardiaque et autres données de capteur en temps réel.

## <span id="page-15-0"></span>**G-MetrixDonnées du**

Votre caméra peut enregistrer ces types de données G-Metrix à l'aide des capteurs intégrés.

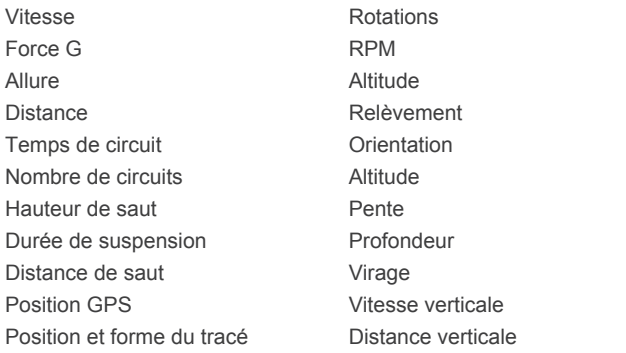

Votre caméra peut enregistrer ces types de données G-Metrix à l'aide des capteurs externes en option.

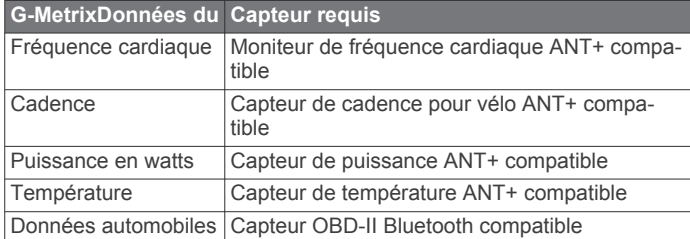

## **Fonctionnement à distance et application Garmin VIRB Mobile**

Vous pouvez utiliser votre caméra VIRB à distance de plusieurs façons. Chaque méthode offre des fonctions différentes.

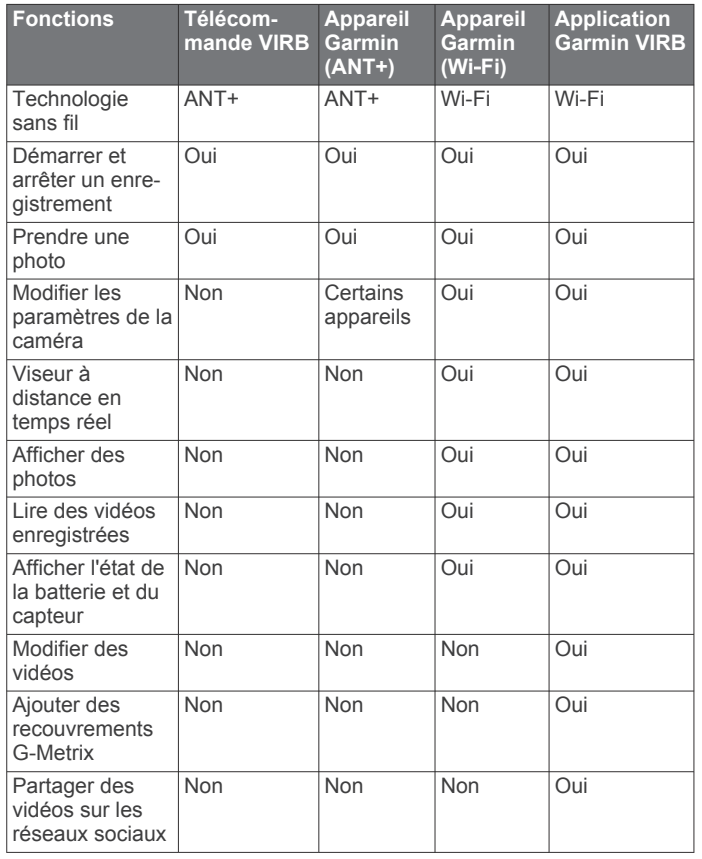

## **Utilisation de la caméra avec l'application Garmin VIRB**

L'application Garmin VIRB gratuite permet de contrôler la plupart des fonctions d'une ou plusieurs caméras VIRB à l'aide d'un appareil mobile compatible. Vous pouvez contrôler l'enregistrement des vidéos et photos, modifier les paramètres vidéo et photo, afficher un viseur à distance en temps réel et afficher les informations d'état de la batterie et des capteurs. Vous pouvez aussi visionner des vidéos et photos enregistrées, modifier des vidéos, ajouter des recouvrements G-Metrix et partager des clips vidéo sur les réseaux sociaux. Pour télécharger l'application Garmin VIRB ou pour obtenir plus d'informations, rendez-vous sur [garmin.com/VIRBapp.](http://garmin.com/VIRBapp)

- **1** A partir de la boutique d'applications sur votre appareil mobile, installez l'application Garmin VIRB.
- **2** Sélectionnez une option :
	- Créez un point d'accès Wi‑Fi à l'aide de votre caméra (*Configuration d'un point d'accès Wi*‑*Fi*, page 12).
	- Connectez votre caméra et votre appareil mobile au même réseau Wi‑Fi (*[Connexion à un réseau Wi](#page-16-0)*‑*Fi*, [page 13](#page-16-0)).

**REMARQUE :** pour que vous puissiez contrôler la caméra via un réseau Wi‑Fi existant, le réseau doit être configuré de manière à autoriser les appareils connectés à se détecter mutuellement et à communiquer.

- **3** Connectez des caméras supplémentaires au réseau ou au point d'accès Wi‑Fi (facultatif).
- **4** Sur votre appareil portable, lancez l'application Garmin VIRB. L'application recherche des caméras et se connecte automatiquement.
- **5** Depuis l'application Garmin VIRB, sélectionnez une option :
	- Utilisez les commandes à l'écran pour contrôler l'enregistrement ou modifier les paramètres.
	- Utilisez la liste déroulante pour basculer sur une autre caméra.

**REMARQUE :** l'option n'est disponible que lorsque plusieurs caméras sont disponibles.

Utilisez les onglets pour basculer entre les modes lecture et enregistrement.

## **Appareils et réseaux Wi**‑**Fi**

L'application Garmin VIRB et certains appareils Garmin, comme un traceur compatible, peuvent contrôler la caméra via une connexion Wi‑Fi. Ces appareils peuvent contrôler l'enregistrement, changer le mode et les paramètres de la caméra et lire ou modifier des vidéos ou photos enregistrées.

Vous pouvez établir une connexion Wi‑Fi en autorisant votre caméra à diffuser un point d'accès Wi‑Fi. Vous pouvez aussi connecter vos caméras et appareils à un réseau existant.

Pour obtenir plus d'informations sur la manière de contrôler votre caméra à l'aide d'un appareil Garmin compatible, consultez le manuel d'utilisation de votre appareil.

### **Configuration d'un point d'accès Wi**‑**Fi**

Votre caméra peut diffuser un point d'accès Wi‑Fi pour créer un réseau pour vos appareils. Vous pouvez connecter votre appareil mobile, appareil Garmin ou autres caméras VIRB au point d'accès. Cette option peut service dans la plupart des situations quand vous enregistrez une vidéo et que vous n'avez pas accès à un réseau sans fil déjà établi.

**REMARQUE :** en créant un point d'accès, vous pouvez contrôler une ou plusieurs caméras à l'aide de la technologie Wi-Fi, mais vous ne pouvez pas profiter d'autres services réseau, ni accéder à Internet.

**1** Dans le menu principal, sélectionnez **Sans fil** > **Wi-Fi** > **Etat**  pour activer la technologie sans fil Wi‑Fi.

<span id="page-16-0"></span>**2** Sélectionnez **Mode** > **Créer**.

Votre caméra diffuse un réseau Wi‑Fi. Le nom SSID et le mot de passe du réseau s'affichent sur l'écran de la caméra.

**3** Connectez votre appareil mobile, vos caméras et vos autres appareils au nouveau réseau Wi‑Fi.

#### *Paramètres du point d'accès Wi*‑*Fi*

Vous pouvez modifier les paramètres du point d'accès sans fil de l'appareil.

Dans le menu principal, sélectionnez **Sans fil** > **Wi-Fi** > **Etat**  pour activer la technologie sans fil Wi‑Fi, puis sélectionnez **Mode** > **Créer**.

- **Nom** : permet de définir le SSID qui identifie votre réseau sans fil sur les autres appareils.
- **Mot de passe** : permet de définir le mot de passe utilisé pour la connexion à votre réseau sans fil.

#### **Connexion à un réseau Wi**‑**Fi**

#### *AVIS*

En vous connectant à un réseau public ou non sécurisé, vous risquez d'exposer vos vidéos ou données de capteur à d'autres personnes. Soyez prudent lorsque vous vous connectez à un réseau non sécurisé.

Pour que vous puissiez contrôler la caméra via un réseau Wi‑Fi existant, le réseau doit être configuré de manière à autoriser les appareils connectés à se détecter mutuellement et à communiquer.

Vous pouvez connecter votre caméra à un réseau Wi‑Fi 2,4 GHz existant. Ce réseau peut être un réseau familial, professionnel ou un réseau NMEA 2000® marin.

- **1** Dans le menu principal, sélectionnez **Sans fil** > **Wi-Fi** > **Etat**  pour activer la technologie sans fil Wi‑Fi.
- **2** Sélectionnez **Mode** > **Connecter**.
- **3** Sélectionnez **Ajouter Nouveau**.

La caméra recherche les réseaux Wi‑Fi à proximité.

- **4** Sélectionnez un réseau Wi‑Fi.
- **5** Si nécessaire, saisissez le mot de passe du réseau. La caméra se connecte au réseau sans fil.
- **6** Si besoin, connectez votre appareil mobile ou appareil

Garmin au même réseau que la caméra à contrôler.

La caméra mémorise les informations de connexion au réseau et se connectera automatiquement lorsque vous retournerez à cet emplacement.

#### *Gérer les réseaux Wi*‑*Fi*

- **1** Dans le menu principal, sélectionnez **Sans fil** > **Wi-Fi** > **Etat**  pour activer la technologie sans fil Wi‑Fi.
- **2** Sélectionnez **Mode** > **Connecter**.
- **3** Sélectionnez un réseau enregistré.
- **4** Sélectionnez une option :
	- Pour supprimer le réseau, sélectionnez **Oublier**. Les informations sur le réseau sont effacées. Pour vous reconnecter à ces réseaux, vous devez le faire manuellement et saisir à nouveau le mot de passe.
	- Pour modifier le mot de passe enregistré pour le réseau, sélectionnez **Modifier mot passe**.

## **Appareils ANT+ et télécommande VIRB**

Vous pouvez commencer l'enregistrement, arrêter l'enregistrement et prendre des photos sur votre caméra VIRB à l'aide d'un autre appareil Garmin compatible doté de la technologie sans fil ANT+, comme des montres, des trackers d'activité ou une télécommande VIRB. Pour plus d'informations

sur la compatibilité avec la caméra VIRB, consultez le manuel d'utilisation de votre Garmin.

La télécommande VIRB est une télécommande portable qui peut contrôler votre caméra VIRB à l'aide de la technologie sans fil ANT+. Elle est dotée de boutons tactiles qui vous permettent de démarrer un enregistrement, d'arrêter un enregistrement ou de prendre une photo sans même regarder la télécommande. Rendez-vous sur le site [www.garmin.com/VIRB](http://www.garmin.com/VIRB) pour acheter une télécommande VIRB.

#### **Contrôle d'une caméra VIRB à l'aide de la technologie sans fil ANT+**

En suivant ces instructions, vous pourrez activer la fonction de contrôle à distance pour une caméra ou pour votre caméra principale. Si vous avez plusieurs caméras, suivez les instructions pour le contrôle à distance de plusieurs caméras (*Contrôle de plusieurs caméras VIRB à l'aide de la technologie sans fil ANT+*, page 13).

- **1** Sur votre caméra, dans le menu principal, sélectionnez **Sans fil** > **Télécommande** > **Etat** pour activer le contrôle à distance.
- **2** Sélectionnez **Non**.

Les paramètres de contrôle à distance s'affichent, avec la caméra définie comme caméra VIRB principale.

- **3** Sélectionnez une option :
	- Sur l'appareil ANT+, lancez l'application ou la fonction VIRB. Pour plus d'informations, reportez-vous au manuel d'utilisation de l'appareil.
	- Sur la télécommande VIRB, suivez les instructions de couplage contenues dans le manuel de l'accessoire.

#### **Activation de la fonction de sortie du mode veille à distance**

La fonction Sortir de Veille à dist. vous permet de laisser votre caméra en veille au lieu de l'éteindre. Vous pouvez réactiver votre caméra à distance à l'aide de la télécommande pour enregistrer une vidéo ou prendre une photo.

**REMARQUE :** cette fonction consomme de la batterie lorsque la caméra est éteinte. Pour éviter de vider votre batterie, désactivez la fonction quand vous n'utilisez pas la caméra ou quand vous la ranger pendant la nuit ou pour une plus longue période.

Sélectionnez **Sans fil** > **Télécommande** > **Sortir de Veille à dist.**.

Lorsque vous éteignez votre caméra, elle entre en mode sortie de veille à distance. Lorsque la caméra est en mode sortie de veille à distance, le voyant DEL d'état clignote en bleu.

#### **Contrôle de plusieurs caméras VIRB à l'aide de la technologie sans fil ANT+**

Vous pouvez contrôler plusieurs caméras VIRB en utilisant une VIRB principale ou un appareil ANT+.

Pour contrôler plusieurs caméras, vous devez choisir une caméra principale VIRB. Cette caméra contrôle toutes les autres caméras, qui sont appelées caméras VIRB secondaires.

Lorsque vous démarrez un enregistrement ou que vous prenez des photos avec la caméra principale, les caméras secondaires font de même.

Lorsque vous utilisez un appareil ANT+ pour contrôler plusieurs caméras, l'appareil ANT+ ne contrôle que la caméra principale. La caméra transmet les commandes reçues de l'appareil ANT+ aux caméras secondaires.

- **1** Rassemblez toutes vos caméras VIRB à 3 m (10 pi) l'une de l'autre.
- **2** Sur votre caméra principale, accédez au menu principal et sélectionnez **Sans fil** > **Télécommande** > **Etat** pour activer le contrôle à distance.

<span id="page-17-0"></span>Un message s'affiche et vous demande si vous disposez d'autres caméras VIRB.

**3** Sélectionnez **Oui**, puis attendez jusqu'à ce que l'écran de recherche disparaisse.

Au bout de 30 à 60 secondes, l'écran de recherche disparaît et la page des paramètres de contrôle à distance s'affiche. Le paramètre Type de VIRB est défini sur VIRB principale.

**4** Sur chacune de vos autres caméras, sélectionnez **Sans fil** > **Télécommande** > **Etat** > **Oui**.

Chaque caméra recherche la caméra principale et s'y connecte. La page des paramètres de contrôle à distance s'affiche. Le paramètre Type de VIRB est défini sur VIRB secondaire.

**ASTUCE :** si l'une de vos caméras n'est pas définie sur le bon type VIRB, vous pouvez sélectionner **Type de VIRB**  pour basculer entre les options VIRB principale et VIRB secondaire.

- **5** Une fois que toutes les caméras sont connectées, choisissez une option :
	- Utilisez le bouton d'enregistrement de votre caméra principale pour démarrer et arrêter un enregistrement sur toutes vos caméras.
	- Appuyez sur le bouton de photo sur votre caméra principale pour prendre une photo avec toutes vos caméras.
	- Utilisez un appareil ANT+ ou une télécommande VIRB en option pour contrôler toutes vos caméras.

## **Capteurs ANT+**

Votre appareil peut être utilisé avec des capteurs ANT+ sans fil. Pour plus d'informations concernant la compatibilité et l'achat de capteurs facultatifs, rendez-vous sur [http://buy.garmin.com.](http://buy.garmin.com)

## **Couplage des capteurs ANT+**

Lorsque vous couplez un capteur ANT+ avec votre appareil, les données du capteur sont enregistrées sous forme de données G-Metrix.

- **1** Installez le moniteur de fréquence cardiaque ou installez le capteur.
- **2** Approchez l'appareil à moins de 3 m (10 pi) du capteur.
- **3** Dans le menu principal, sélectionnez **Sans fil** > **Capteurs** > **Ajouter Nouveau**.
- **4** Sélectionnez une option :
	- Sélectionnez **Tout rechercher**.

• Sélectionnez votre type de capteur.

**5** Sélectionnez le capteur à coupler.

Lorsque le capteur et l'appareil sont couplés, le statut du capteur affiche Connecté.

Après le premier couplage, votre caméra reconnaît l'accessoire ANT+ et s'y connecte chaque fois qu'il est activé et à portée.

### **Suppression des capteurs ANT+ couplés**

- **1** Dans le menu principal, sélectionnez **Sans fil** > **Capteurs**.
- **2** Sélectionnez un capteur.
- **3** Sélectionnez **Supprimer** > **Oui**.

## **Périphériques Bluetooth**

## **Connexion d'un microphone externe sans fil**

Vous pouvez connecter un appareil mains libres Bluetooth à votre caméra VIRB.

- **1** Dans le menu principal, sélectionnez **Sans fil** > **Bluetooth** > **Etat** pour activer la technologie sans fil Bluetooth.
- **2** Sélectionnez **Ajouter Nouveau**.
- **3** Sélectionnez l'appareil sans fil à coupler.
	- Une fois l'appareil sans fil couplé, l'état de l'appareil passe à Connecté.

## **Connexion d'un périphérique OBD-II**

Vous pouvez coupler votre caméra VIRB avec un périphérique Bluetooth on-board diagnostics (ODB-II) ELM327 compatible pour enregistrer les données automobiles à partir de votre véhicule compatible OBD-II.

**REMARQUE :** les données sont différentes selon votre véhicule. Tous les véhicules et appareils OBD-II ne sont pas compatibles avec la caméra.

**1** Installez votre périphérique OBD-II compatible ELM327 au port OBD-II de votre véhicule.

**ASTUCE :** consultez le manuel d'utilisation de votre appareil OBD-II pour voir comment localiser le port OBD-II et installer l'appareil OBD-II.

**2** Si nécessaire, activez le mode Couplage sur votre périphérique OBD-II.

**ASTUCE :** consultez le manuel d'utilisation de votre périphérique OBD-II pour activer le mode Couplage.

- **3** Dans le menu principal de la caméra VIRB, sélectionnez **Sans fil** > **Bluetooth** > **Etat** pour activer la technologie sans fil Bluetooth.
- **4** Sélectionnez **Ajouter Nouveau**.
- **5** Sélectionnez le périphérique OBD-II à coupler.

**ASTUCE :** si votre périphérique OBD-II n'apparaît pas dans la liste, confirmez qu'il est toujours en mode Couplage et relancez la recherche.

Une fois le périphérique OBD-II couplé, l'état de l'appareil passe à Connecté.

### **Suppression de périphériques Bluetooth couplés**

- **1** Dans le menu principal, sélectionnez **Sans fil** > **Bluetooth**.
- **2** Sélectionnez un périphérique sans fil.
- **3** Sélectionnez **Oublier** > **Oui**.

## **VIRB Edit**

L'application VIRB Edit vous permet d'accéder facilement aux outils et aux services suivants pour votre appareil.

- Consultation et modification des vidéos enregistrées
- Ajout de jauges G-Metrix, de graphiques, etc.
- Ajout de titres et de transitions
- Prise en charge multicaméra
- Mise à jour de logiciel et autres fonctions

L'application VIRB Edit est disponible pour les ordinateurs Windows® et Mac® . Rendez-vous sur le site [garmin.com](http://garmin.com/VIRBEdit) [/VIRBEdit](http://garmin.com/VIRBEdit) pour obtenir de plus amples informations.

## **Informations sur l'appareil**

## **Réglage de la caméra**

#### *AVIS*

#### Dans le menu principal, sélectionnez  $\otimes$ .

**Commande vocale** : permet d'utiliser la caméra en prononçant des mots et des ordres (*[Commande vocale](#page-8-0)*, page 5).

- <span id="page-18-0"></span>**Voyant enregistr.** : permet d'activer ou de désactiver le voyant d'enregistrement.
- **Volume du son** : permet de régler le volume des tonalités de la caméra.

**Volume de lecture** : permet de régler le volume de lecture.

- **Orientation** : permet de définir la prise de vidéos et d'images orientées correctement avec l'écran de la caméra orienté vers le haut ou le bas (*Inversion de l'orientation de la caméra*, page 15).
- **Microphone** : active le microphone interne ou externe.

**ASTUCE :** si le bruit du vent constitue un problème lors de l'enregistrement de la vidéo, vous pouvez sélectionner Désactivé pour enregistrer la vidéo sans son.

## **Inversion de l'orientation de la caméra**

Vous pouvez modifier l'orientation de la caméra de votre appareil pour faciliter l'accès aux touches au cours d'une activité. Pour certaines configurations de montage, vous devez modifier l'orientation de la caméra. Par exemple, si vous utilisez une sangle de fixation pectorale lorsque vous faites du vélo, vous pouvez monter la caméra à l'envers et l'incliner vers le haut pour compenser l'inclinaison vers l'avant.

- 1 Dans le menu principal, sélectionnez  $\ddot{\otimes}$  > Orientation.
- **2** Sélectionnez une option :
	- Pour ajuster automatiquement l'orientation de la caméra, sélectionnez **Auto**.

**REMARQUE :** lorsque l'enregistrement a démarré, l'orientation de la caméra est définie et ne peut pas être ajustée automatiquement.

• Pour régler manuellement l'orientation de la caméra, sélectionnez **Bon côté vers haut** ou **Renversé**.

## **Paramètres système**

**Dans le menu principal, sélectionnez**  $\ddot{\otimes}$  **> Système.** 

- **Informations légales** : affiche les informations légales et de conformité.
- **GPS** : permet à la caméra de recevoir des signaux satellites GPS.

**REMARQUE :** votre caméra enregistre des données de position GPS à tout moment lorsque le GPS est activé. Ces données ne sont pas recueillies par Garmin.

- **Langue et région** : permet de définir la langue du texte à l'écran, les unités de mesure et les normes vidéo (*[Configuration du format vidéo](#page-9-0)*, page 6).
- **Date et heure** : permet de définir le format de la date et de l'heure (*Paramètres de date et d'heure*, page 15).
- **Extinction auto** : met automatiquement la caméra hors tension lorsque cette dernière n'est pas utilisée pendant cinq minutes.

**Alimentation externe** : permet de configurer la caméra pour qu'elle s'allume lorsqu'elle est connectée à une alimentation externe ou qu'elle se mette automatiquement en veille. Pendant le chargement, l'écran et toutes les autres fonctions s'éteignent (*[Chargement de la batterie](#page-5-0)*, page 2).

**ASTUCE :** vous pouvez utiliser ce paramètre pour que la caméra reste éteinte lorsqu'elle est connectée à une source d'alimentation, surtout quand l'option Extinction auto est activée.

- **Réinitialiser** : permet de rétablir les paramètres par défaut. Vous pouvez utiliser l'option Paramètres pour effacer toutes les données utilisateur ou l'option Réinitialisation usine pour restaurer les paramètres d'usine par défaut.
- **Formater la carte** : supprime toutes les données présentes sur la carte mémoire (*Effacement de votre carte de mémoire*, page 15).

**Info produit** : affiche des informations importantes sur le logiciel ainsi que l'ID de votre appareil.

## **Paramètres de date et d'heure**

**Dans le menu principal, sélectionnez**  $\ddot{\otimes}$  **> Système > Date et heure**.

- **Format d'heure** : permet de définir si vous souhaitez que l'heure soit affichée au format 12 heures ou 24 heures sur l'appareil.
- **Format de la date** : permet de définir si vous souhaitez que les dates soient affichées au format MM/JJ/AA ou JJ/MM/AA.
- **Heure** : permet de définir l'heure manuellement ou automatiquement en fonction de votre position GPS.

**Fuseau horaire** : permet de définir le fuseau horaire de l'appareil. Lorsque vous définissez l'heure automatiquement, le fuseau horaire est défini en fonction de votre position GPS.

**Heure d'été/hiver** : indique si l'heure d'été existe dans votre région. L'option Automat. permet de définir le fuseau horaire automatiquement en fonction de votre position GPS.

### **Effacement de votre carte de mémoire**

## *AVIS*

Les données effacées ne peuvent pas être restaurées.

Vous pouvez effacer toutes les photos, vidéos et autres données qui figurent sur la carte mémoire installée dans votre appareil.

Dans le menu principal, sélectionnez  $\otimes$  > Système > **Formater la carte** > **Oui**.

**Affichage des informations légales et de conformité**

Dans les paramètres système, sélectionnez **Informations légales**.

## **Paramètres d'affichage**

Dans le menu principal, sélectionnez Affichage.

- **Viseur** : permet de définir le mode du viseur (*Modes du viseur*, page 15).
- **Temporisation écran** : permet d'indiquer le délai avant l'extinction de l'écran et le passage en mode veille.
- **Verrouiller l'écran** : verrouille l'écran tactile pour éviter les fausses manipulations.
- **Luminosité** : règle la luminosité de l'écran.

### **Modes du viseur**

Vous pouvez utiliser le viseur pour configurer des prises de vue, afficher les informations d'état ou afficher les données provenant de capteurs. Les informations provenant des capteurs s'affichent dans un ensemble de champs de données, de cartes et de graphiques de données et fournissent des vues en temps réel ou historiques des données de capteur enregistrées sur votre appareil.

Dans le menu principal, sélectionnez **Affichage** > **Viseur** > **Mode**.

- **Aperçu** : affiche le viseur de la caméra et offre des options supplémentaires.
- **Grille** : Permet d'activer une grille pour quadriller et équilibrer votre prise de vue en mode aperçu.
- **Surexposition** : Met en évidence les zones surexposées de la prise de vue en mode aperçu.
- **Vitesse** : indique la vitesse actuelle, la vitesse moyenne et la vitesse maximale.

**REMARQUE :** toutes les données (minimale, maximale et moyenne) sont réinitialisées lorsque vous mettez l'appareil hors tension.

**Distance** : affiche la distance totale parcourue.

<span id="page-19-0"></span>**Altitude** : affiche l'altitude actuelle, le graphique d'altitude et l'échelle de temps.

## **Entretien de l'appareil**

#### *AVIS*

Evitez d'utiliser des nettoyants chimiques, des solvants ou des répulsifs contre les insectes pouvant endommager les parties en plastique et les finitions.

Pour éviter tout dommage permanent, ne conservez pas l'appareil à un endroit où il pourrait être exposé de manière prolongée à des températures extrêmes.

#### **Nettoyage de l'appareil**

#### *AVIS*

N'utilisez pas de produits chimiques, alcool, solvants ou autres produits de nettoyage pour nettoyer votre caméra.

- **1** Frottez l'extérieur du boîtier et de l'objectif à l'aide d'un chiffon sec, non abrasif, non pelucheux et propre.
- **2** Si le chiffon sec ne suffit pas à nettoyer la caméra, retirez la batterie et humidifiez légèrement le chiffon.

#### *AVIS*

La caméra ne résiste pas à l'eau. N'utilisez que très peu d'eau. Avant d'utiliser un chiffon humide pour le nettoyage, assurez-vous que la caméra est éteinte et que vous avez retiré la batterie. Evitez de passer le chiffon humide près des ports et des boutons.

**3** Laissez la caméra sécher totalement à l'air libre avant de replacer la batterie ou de l'allumer.

#### **Entretien du boîtier amovible de la caméra**

#### *AVIS*

Si vous ne prenez pas soin du boîtier amovible et du joint, ceuxci risquent de s'abîmer et de laisser entrer de l'eau pendant que vous utilisez votre caméra. En exposant la caméra et la batterie à l'eau, vous les endommagez de façon irréversible et risquez de provoquer un feu ou une fuite d'électrolyte et de subir des brûlures chimiques et des blessures.

N'immergez pas l'appareil ni la batterie et ne les exposez pas à l'eau ou à d'autres liquides. Ces instructions d'entretien ne s'appliquent qu'au boîtier amovible de la caméra.

Suivez ces étapes après chaque utilisation pour préserver l'étanchéité, la netteté de l'objectif et les fonctions mécaniques du boîtier amovible de la caméra.

- **1** Retirez la caméra du boîtier.
- **2** Retirez doucement le joint du panneau d'ouverture du boîtier.
- **3** Rincez minutieusement le boîtier et le joint à l'eau claire.

Cette étape est particulièrement importante quand le boîtier a été exposé à l'eau de mer, au chlore ou à d'autres éléments chimiques. Une exposition prolongée aux produits chimiques risque d'endommager le boîtier, notamment en ternissant le boîtier et l'objectif ou en corrodant la charnière et le matériau du verrou.

**4** Vérifiez que le joint et la rainure du joint sont dépourvus de toute saleté.

Même un tout petit résidu peut réduire l'efficacité du joint et compromettre l'étanchéité du système.

- **5** Réinstallez le joint sur le panneau d'ouverture du boîtier et vérifiez qu'il est correctement inséré dans la rainure.
- **6** Laissez sécher le boîtier à l'air libre.

Ne séchez pas le boîtier ni le joint à l'aide d'un chiffon. Des poussières ou des résidus présents sur le chiffon risquent de compromettre l'étanchéité.

## **Assistance et mises à jour**

Garmin Express™ [\(garmin.com/express](http://garmin.com/express)) vous permet d'accéder facilement aux services suivants pour les appareils Garmin.

- Enregistrement du produit
- manuels des produits ;
- Mises à jour logicielles
- Téléchargements de données sur Garmin Connect™

## **Connexion de l'appareil à un ordinateur**

Avant de pouvoir connecter l'appareil à votre ordinateur, vous devrez peut-être retirer les accessoires de fixation en option.

**1** Branchez la petite extrémité du câble USB sur le port USB situé sur l'appareil.

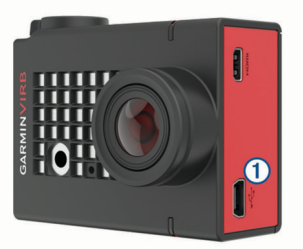

- **2** Branchez la grande extrémité du câble USB sur le port USB d'un ordinateur.
- **3** Si l'appareil est éteint, maintenez le bouton **POWER** enfoncé pour allumer la caméra.

La caméra entre en mode mémoire de masse USB. Votre carte mémoire apparaît en tant que lecteur amovible dans la fenêtre Ordinateur sous Windows et en tant que volume installé sur les ordinateurs Mac.

#### **Types de fichiers**

L'appareil prend en charge ou crée ces types de fichiers.

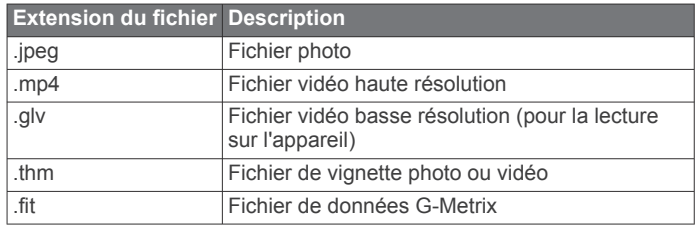

## **Caractéristiques**

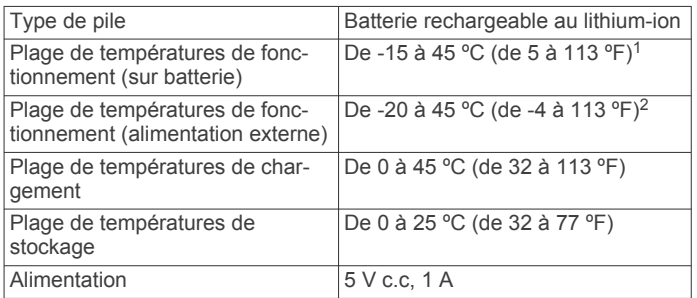

<sup>&</sup>lt;sup>1</sup> La plage de températures de fonctionnement est basée sur les paramètres par défaut de la caméra. Plusieurs facteurs peuvent influer sur la plage de températures de fonctionnement, notamment le boîtier de la caméra, la configuration du support, les paramètres vidéo et les paramètres Wi‑Fi.

<sup>2</sup> La caméra ne supporte pas d'être exposée à l'eau ni à d'autres liquides. Lorsque la caméra est correctement installée dans un boîtier doté d'un panneau d'ouverture pour sports aquatiques, elle supporte une pression équivalente à une profondeur de 40 m. Lorsqu'elle est correctement installée dans un boîtier doté d'un panneau d'ouverture altimètre, la caméra résiste à une immersion accidentelle dans un mètre d'eau pendant 30 minutes. Pour plus d'informations, rendez-vous sur [www.garmin.com/waterrating.](http://www.garmin.com/waterrating)

<span id="page-20-0"></span>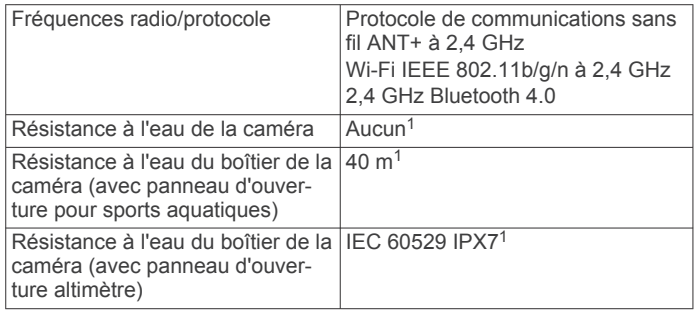

## **Dépannage**

### **Ma caméra ne s'allume pas**

• Si la caméra est connectée à une source d'alimentation externe et que le voyant DEL d'état supérieur est éteint ou rouge, maintenez le bouton **POWER** enfoncé pour allumer la caméra.

La caméra ne s'allume pas automatiquement lorsqu'elle est connectée à une source d'alimentation externe. Lorsque le voyant DEL d'état supérieur est rouge et ne clignote pas, la caméra est en chargement. Lorsque le voyant DEL d'état supérieur est éteint, la batterie est pleine et la caméra est éteinte.

- Vérifiez que la batterie est correctement installée (*[Installation](#page-4-0) [de la carte mémoire et de la batterie](#page-4-0)*, page 1).
- Chargez totalement la batterie (*[Chargement de la batterie](#page-5-0)*, [page 2\)](#page-5-0).

### **Ma caméra chauffe quand elle est allumée**

Il est normal que la caméra chauffe un peu quand vous l'utilisez normalement, surtout quand elle enregistre une vidéo en haute résolution ou qu'elle transmet un signal Wi‑Fi.

### **De la buée ou de l'eau est entrée dans le boîtier de la caméra**

Si vous immergez le boîtier de la caméra ou que vous l'utilisez dans un environnement humide, il est normal que de la buée entre dans le boîtier, surtout si vous utilisez la caméra depuis longtemps. La présence de buée sur la surface intérieure du boîtier de la caméra n'indique pas forcément une fuite.

- Pour éviter la formation de buée dans le boîtier de la caméra, utiliser un sachet déshydrateur antibuée (*[Installation d'un](#page-7-0) [sachet déshydrateur antibuée](#page-7-0)*, page 4).
- Si vous constatez qu'une plus grande quantité d'eau s'est infiltrée dans le boîtier, arrêtez d'utiliser votre caméra immédiatement et vérifiez que le joint de votre boîtier n'est pas endommagé ou sale (*[Entretien du boîtier amovible de la](#page-19-0)  caméra*[, page 16\)](#page-19-0).

### **Certaines données G-Metrix n'apparaissent pas**

Certaines données G-Metrix exigent l'activation ou le couplage des capteurs, ou l'utilisation d'accessoires spécifiques. Certaines données G-Metrix ne sont pas disponibles dans toutes les situations ou quand vous n'enregistrez pas de vidéo.

Installez le panneau d'ouverture altimètre pour enregistrer des données d'altitude et de pente plus précises, ainsi que des données G-Metrix supplémentaires, y compris la hauteur de saut et la vitesse verticale (*[Boîtier de la caméra](#page-6-0)*, page 3).

- Activez le GPS (*[Paramètres système](#page-18-0)*, page 15) et rendezvous dans un lieu disposant d'une vue dégagée du ciel. Les données de position, vitesse, distance et altitude nécessitent un signal GPS.
- Connectez des capteurs ANT+ supplémentaires (*[Couplage](#page-17-0) [des capteurs ANT+](#page-17-0)*, page 14).

Certaines données sont disponibles uniquement lorsqu'un capteur ANT+ compatible est connecté.

#### **Mes enregistrements vidéo ne sont pas fluides**

- Si les enregistrements vidéo semblent instables, accédez au menu principal et sélectionnez **Vidéo** > **Stabilisateur** pour activer la stabilisation d'image.
- Si vos enregistrements vidéo ne sont pas fluides ou sautent, installez une carte mémoire haute vitesse.

Pour obtenir plus d'informations sur les cartes mémoire recommandées, rendez-vous sur [garmin.com/VIRBcards](http://garmin.com/VIRBcards).

• Vérifiez que votre appareil ou logiciel de lecture est bien capable de lire la vidéo correctement.

Par exemple, si vous avez enregistré votre vidéo en 4K, assurez-vous que votre appareil ou logiciel de lecture est capable de lire les vidéos en 4K.

• Transférez la vidéo sur votre ordinateur ou appareil de lecture.

Certains lecteurs de carte mémoire ne sont pas capables de lire les données assez rapidement pour que vous puissiez lire des vidéos en haute résolution directement à partir de la carte mémoire.

• Utilisez l'application VIRB pour lire et modifier la vidéo.

Rendez-vous sur le site [garmin.com/VIRBEdit](http://garmin.com/VIRBEdit), puis téléchargez l'application VIRB Edit.

## **Mon appareil s'éteint lorsque j'arrête l'enregistrement d'une vidéo**

Si vous mettez l'appareil sous tension en poussant le bouton d'enregistrement vers l'avant, l'appareil s'éteint lorsque vous poussez le bouton d'enregistrement vers l'arrière. Cela vous permet d'optimiser l'autonomie de la batterie en mettant hors tension l'appareil lorsqu'il n'effectue pas d'enregistrement (*[Mise](#page-5-0)  [sous tension et arrêt de la caméra à l'aide du bouton](#page-5-0)  [d'enregistrement](#page-5-0)*, page 2).

## **Prolongation de l'autonomie de la batterie**

- Désactivez le Wi‑Fi.
- Activez l'**Extinction auto** dans les paramètres système (*[Paramètres système](#page-18-0)*, page 15).
- Mettez l'appareil sous tension et arrêtez-le à l'aide du bouton d'enregistrement (*[Mise sous tension et arrêt de la caméra à](#page-5-0)  [l'aide du bouton d'enregistrement](#page-5-0)*, page 2).
- Utilisez l'enregistrement automatique (*[Paramètres vidéo](#page-8-0)*, [page 5](#page-8-0)).
- Désactivez ANT+ et Wi‑Fi **Sortir de Veille à dist.** lorsque l'appareil n'est pas utilisé.
- Baissez la luminosité de l'écran (*[Paramètres d'affichage](#page-18-0)*, [page 15](#page-18-0)).

<sup>1</sup> La caméra ne supporte pas d'être exposée à l'eau ni à d'autres liquides. Lorsque la caméra est correctement installée dans un boîtier doté d'un panneau d'ouverture pour sports aquatiques, elle supporte une pression équivalente à une profondeur de 40 m. Lorsqu'elle est correctement installée dans un boîtier doté d'un panneau d'ouverture altimètre, la caméra résiste à une immersion accidentelle dans un mètre d'eau pendant 30 minutes. Pour plus d'informations, rendez-vous sur [www.garmin.com/waterrating.](http://www.garmin.com/waterrating)

## **Annexe**

## <span id="page-21-0"></span>**Contrat de licence du logiciel**

EN UTILISANT CE PRODUIT, VOUS RECONNAISSEZ ETRE LIE PAR LES TERMES DU PRESENT CONTRAT DE LICENCE DE LOGICIEL. LISEZ ATTENTIVEMENT CE CONTRAT DE LICENCE.

Garmin Ltd. et ses filiales (« Garmin ») concèdent une licence limitée pour l'utilisation du logiciel intégré à cet appareil (le « Logiciel ») sous la forme d'un programme binaire exécutable, dans le cadre du fonctionnement normal du produit. Tout titre, droit de propriété ou droit de propriété intellectuelle dans le Logiciel ou concernant le Logiciel est la propriété de Garmin et/ou de ses fournisseurs tiers.

Vous reconnaissez que le Logiciel est la propriété de Garmin et/ou de ses fournisseurs tiers et qu'il est protégé par les lois en vigueur aux Etats-Unis d'Amérique et par les traités internationaux relatifs au copyright. Vous reconnaissez également que la structure, l'organisation et le code du Logiciel, dont le code source n'est pas fourni, constituent d'importants secrets de fabrication de Garmin et/ou de ses fournisseurs tiers, et que le code source du Logiciel demeure un important secret de fabrication de Garmin et/ou de ses fournisseurs tiers. Vous acceptez de ne pas décompiler, désassembler, modifier, assembler à rebours, effectuer l'ingénierie à rebours ou transcrire en langage humain intelligible le Logiciel ou toute partie du Logiciel, ou créer toute œuvre dérivée du Logiciel. Vous acceptez de ne pas exporter ni de réexporter le Logiciel vers un pays contrevenant aux lois de contrôle à l'exportation des Etats-Unis d'Amérique ou à celles de tout autre pays concerné.

## **Définition des symboles**

Ces symboles peuvent apparaître sur l'appareil ou sur les étiquettes des accessoires.

Symbole DEEE et symbole de recyclage. Le symbole DEEE  $\mathbb{Z}$ apparaît sur le produit et indique sa conformité avec la directive européenne 2012/19/EU sur les déchets d'équipements électriques et électroniques (DEEE). Il vise à dissuader le client d'éliminer le produit de manière inappropriée et lui signale que l'appareil doit être recyclé.

## **Index**

#### <span id="page-22-0"></span>**A**

accessoires **[14](#page-17-0)** affichage sans fil **[11](#page-14-0)** altitude **[12](#page-15-0)**

#### **B**

batterie **[1](#page-4-0), [15](#page-18-0), [16](#page-19-0)** autonomie **[17](#page-20-0)** chargement **[2](#page-5-0)** installation **[1](#page-4-0), [3](#page-6-0)** boîtier de la caméra **[3](#page-6-0)** sachet déshydrateur **[4,](#page-7-0) [17](#page-20-0)**

#### **C**

cadence **[12](#page-15-0)** caméra champ de vision **[6](#page-9-0)** orientation **[15](#page-18-0)** paramètres **[2,](#page-5-0) [9,](#page-12-0) [14](#page-17-0), [15](#page-18-0)** retardateur **[9](#page-12-0)** viseur **[15](#page-18-0)** capteurs ANT+ **[2](#page-5-0), [3,](#page-6-0) [12](#page-15-0), [14](#page-17-0)** couplage **[14](#page-17-0)** suppression **[14](#page-17-0)** caractéristiques techniques **[16](#page-19-0)** carte mémoire **[1,](#page-4-0) [3](#page-6-0)** carte microSD. *Voir* carte mémoire commande vocale **[5](#page-8-0)** astuces **[5](#page-8-0)** contrat de licence du logiciel **[18](#page-21-0)**

#### **D**

dépannage **[17](#page-20-0)** diffusion de vidéo **[11](#page-14-0)** données, transfert **[16](#page-19-0)**

#### **E**

enregistrement de l'appareil **[16](#page-19-0)** enregistrement du produit **[16](#page-19-0)**

#### **F**

favoris **[11](#page-14-0)** fichiers, transfert **[16](#page-19-0)** format d'image **[6](#page-9-0)** fréquence cardiaque **[12](#page-15-0)**

#### **G**

G-Metrix **[11,](#page-14-0) [12](#page-15-0)** Garmin Express enregistrement de l'appareil **[16](#page-19-0)** mise à jour du logiciel **[16](#page-19-0)** GPS **[3](#page-6-0), [12](#page-15-0)** paramètres **[2,](#page-5-0) [15](#page-18-0)**

#### **H**

HDMI **[11](#page-14-0)** heure fuseaux horaires et formats d'heure **[15](#page-18-0)** paramètres **[15](#page-18-0)**

#### **I**

icônes **[3](#page-6-0)** ID de l'appareil **[15](#page-18-0)** installation de l'appareil **[4](#page-7-0)** intervalles réguliers, photos **[9,](#page-12-0) [10](#page-13-0)**

#### **L**

langue **[15](#page-18-0)** logiciel mise à jour **[14](#page-17-0), [16](#page-19-0)** version **[15](#page-18-0)** luminosité **[15](#page-18-0)**

#### **M**

microphone, connexion **[8](#page-11-0), [14](#page-17-0)**

#### **N**

nettoyage de l'appareil **[16](#page-19-0)**

#### **O**

ordinateur, connexion **[16](#page-19-0)**

## **P**

paramètres **[15](#page-18-0)** paramètres d'affichage **[15](#page-18-0)** paramètres système **[14](#page-17-0), [15](#page-18-0)** photos **[9](#page-12-0), [11](#page-14-0)** affichage **[11](#page-14-0)** intervalles réguliers **[9](#page-12-0), [10](#page-13-0)** nuit **[10](#page-13-0)** paramètres **[8,](#page-11-0) [10](#page-13-0)** prise de photos **[8](#page-11-0)** Travelapse **[10](#page-13-0)** pile **[16](#page-19-0)** préréglages **[10,](#page-13-0) [11](#page-14-0)** puissance (force) **[12](#page-15-0)**

#### **R**

résistance à l'eau **[3](#page-6-0), [16](#page-19-0)**

#### **S**

stockage de données **[16](#page-19-0)** supports, en option **[4](#page-7-0)** suppression photos **[11](#page-14-0)** toutes les données utilisateur **[15](#page-18-0)** vidéos **[11](#page-14-0)**

#### **T**

technologie Bluetooth **[3](#page-6-0), [14](#page-17-0)** télécommande **[1,](#page-4-0) [12](#page-15-0), [13](#page-16-0)** température **[12,](#page-15-0) [16](#page-19-0)** tonalités **[14](#page-17-0)** touche Marche/Arrêt **[2](#page-5-0)** touches **[1](#page-4-0)** tracés **[11](#page-14-0), [12,](#page-15-0) [14](#page-17-0)** transfert, fichiers **[16](#page-19-0)** Travelapse, photos **[10](#page-13-0)**

## **U**

USB mode de stockage grande capacité **[16](#page-19-0)** transfert de fichiers **[16](#page-19-0)**

## **V**

vidéo **[11](#page-14-0)** en continu **[7](#page-10-0)** enregistrement **[1,](#page-4-0) [2](#page-5-0), [5](#page-8-0), [7](#page-10-0), [9](#page-12-0)** intervalles réguliers **[9](#page-12-0)** lecture **[11](#page-14-0)** modification **[14](#page-17-0)** paramètres **[2,](#page-5-0) [5](#page-8-0) – [7](#page-10-0), [10](#page-13-0)** sortie **[11](#page-14-0)** vidéos **[11](#page-14-0)** vitesse **[12](#page-15-0)**

#### **W**

Wi ‑Fi **[1](#page-4-0) – [3,](#page-6-0) [13](#page-16-0)** connexion **[12](#page-15-0), [13](#page-16-0)** point d'accès **[12](#page-15-0)** Wi ‑Fi CERTIFIED MiraCast **[11](#page-14-0)**

# support.garmin.com

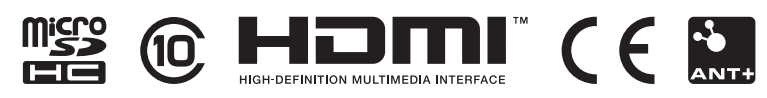

Mai 2020 GUID-24462D26-53BB-4CF9-85AE-DD31B0F17123 v2